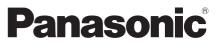

Model No. TH-P65VT30D TH-P65VT30K TH-P65VT30M TH-P65VT30P TH-P65VT30T

#### Operating Instructions Plasma Television

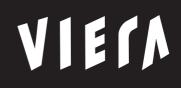

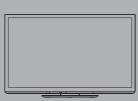

Thank you for purchasing this Panasonic product. Please read these instructions before operating your set and retain them for future reference. The images shown in this manual are for illustrative purposes only.

English

## Enjoy viewing 3D images and experience an amazing level of multimedia excitement

Sharp pictures with HDMI terminal Create home theatre and DVD recorder link-ups with "VIERA Link" without complicated settings!

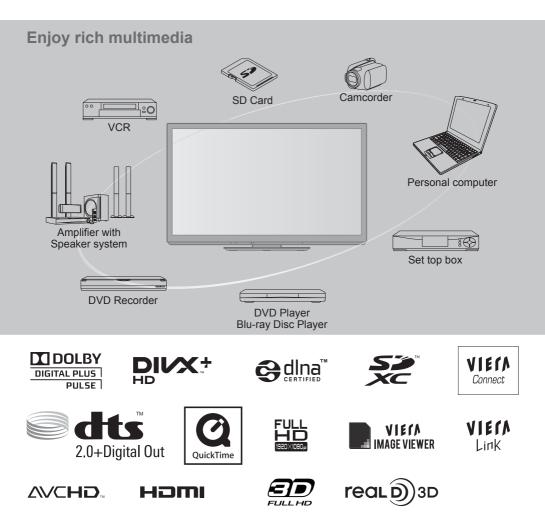

#### Licence

Manufactured under license from Dolby Laboratories. Dolby and the double-D symbol are trademarks of Dolby Laboratories.

DivX<sup>®</sup>, DivX Certified<sup>®</sup>, DivX Plus<sup>™</sup> HD and associated logos are trademarks of DivX, Inc. and are used under license.

DLNA®, the DLNA Logo and DLNA CERTIFIED<sup>™</sup> are trademarks, service marks, or certification marks of the Digital Living Network Alliance.

HDMI, the HDMI Logo and High-Definition Multimedia Interface are trademarks or registered trademarks of HDMI Licensing LLC in the United States and other countries.

SDXC Logo is a trademark of SD-3C, LLC.

Manufactured under license under U.S. Patent #'s: 5,451,942; 5,956,674; 5,974,380; 5,978,762; 6,487,535 & other U.S. and worldwide patents issued & pending. DTS and the Symbol are registered trademarks, & DTS 2.0+ Digital Out and the DTS logos are trademarks of DTS, Inc. Product includes software. © DTS, Inc. All Rights Reserved.

THX and the THX logo are trademarks of THX Ltd. which may be registered in some jurisdictions. All rights reserved.

QuickTime and the QuickTime logo are trademarks or registered trademarks of Apple Inc., used under license therefrom.

"AVCHD" and the "AVCHD" logo are trademarks of Panasonic Corporation and Sony Corporation.

VIERA Connect is a trademark of Panasonic Corporation.

"RealD 3D" is a trademark of RealD. This product is covered by U.S. Patent No. 5,193,000 until 28 August, 2011.

VGA is a trademark of International Business Machines Corporation.

S-VGA is a registered trademark of the Video Electronics Standard Association.

HDAVI Control<sup>™</sup> is a trademark of Panasonic Corporation.

Macintosh is a trademark of Apple Inc.

Windows is a registered trademark of Microsoft Corporation in the United States and/or other countries.

This product is licensed under the AVC patent portfolio license for the personal and non-commercial use of a consumer to (i) encode video in compliance with the AVC Standard ("AVC Video") and/or (ii) decode AVC Video that was encoded by a consumer engaged in a personal and non-commercial activity and/or was obtained from a video provider licensed to provide AVC Video. No license is granted or shall be implied for any other use. Additional information may be obtained from MPEG LA, LLC. See http:// www.mpegla.com.

Even if no special notation has been made of company or product trademarks, these trademarks have been fully respected.

#### Contents

#### Be Sure to Read

| Safety Precautions4 |
|---------------------|
| (Warning / Caution) |
| Notes5              |

#### **Quick Start Guide**

| Accessories / Options6  |
|-------------------------|
| Basic Connection 10     |
| Identifying Controls 11 |
| Auto Tuning13           |

#### **Basic Features**

| Using "VIERA Connect"         | 17      |
|-------------------------------|---------|
| Watching TV                   | 18      |
| Viewing Teletext              | ·····21 |
| Watching External Inputs      | 23      |
| Viewing 3D images             | 25      |
| How to Use VIERA TOOLS        | 33      |
| How to Use the Menu Functions | 34      |

#### **Advanced Features**

| Tuning and Editing Channels43         |
|---------------------------------------|
| Child Lock45                          |
| Input Labels46                        |
| Shipping Condition (Reset settings)47 |
| Using Media Player48                  |
| Using Network Services58              |
| VIERA Link Functions68                |
| External Equipment73                  |

#### Technical

| Technical Information | 76 |
|-----------------------|----|
| FAQs                  | 84 |
| Maintenance           |    |
| Specifications        | 87 |

## Safety Precautions

#### Warning

#### Handling the mains plug and lead

- Insert the mains plug fully into the socket outlet. (If the mains plug is loose, it could generate heat and cause fire.)
- Ensure that the mains plug is easily accessible.
- Ensure the earth pin on the mains plug is securely connected to prevent electrical shock.
  - An apparatus with CLASS I construction shall be connected to a mains socket outlet with a protective earthing connection.
- Do not touch the mains plug with a wet hand. (This may cause electrical shock.)
- Do not damage the mains lead. (A damaged lead may cause fire or electrical shock.)
  - Do not move the TV with the lead plugged in the socket outlet.
  - Do not place a heavy object on the lead or place the lead near a high-temperature object.
  - Do not twist the lead, bend it excessively, or stretch it.
  - Do not pull on the lead. Hold onto the mains plug body when disconnecting the lead.
  - Do not use a damaged mains plug or socket outlet.

If you find any abnormality, remove the mains plug immediately!

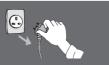

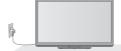

• Mains plug types vary between countries.

| Power source<br>• This TV is designed to operate on:<br>• AC 220 - 240 V, 50 / 60 Hz<br>(TH-P65VT30P:<br>(AC 110 - 240 V, 50 / 60 Hz)                                                                                                    | <b>Do not insert foreign objects into the TV</b><br>• Do not allow any objects to drop into the TV<br>through the air vents. (Fire or electrical shock<br>may result.)                                                                                                    |
|----------------------------------------------------------------------------------------------------|----------------------------------------------------------------------------------------------------|
| Do not remove covers and<br>NEVER modify the TV yourself<br>• Do not remove the rear cover as live parts are<br>accessible when it is removed. There are no<br>user serviceable parts inside. (High-voltage<br>components may cause serious electrical<br>shock.)<br>• Have the TV checked, adjusted, or repaired at<br>your local Panasonic dealer. | Do not place the TV on sloped or<br>unstable surfaces<br>• The TV may fall off or tip over.                                                                                                    |
| Do not expose to rain or excessive                                                                                                    | Use only the dedicated pedestals /                                                                                                    |
| <ul> <li>moisture</li> <li>To prevent damage which might result in electric shock or fire, do not expose this TV to rain or excessive moisture. This TV must not be exposed to dripping or splashing water and objects filled with liquid, such as vases, must not be placed on top of or above the TV.</li> </ul>                                   | <ul> <li>mounting equipment</li> <li>Using an unapproved pedestal or other fixtures may make the TV unstable, risking injury. Be sure to ask your local Panasonic dealer to perform setup.</li> <li>Use approved pedestals (p. 6) / wall-hanging brackets (p. 9).</li> </ul> |
| Do not expose to direct sunlight and<br>other sources of heat<br>• Avoid exposing the TV to direct sunlight and<br>other sources of heat.<br>To prevent the spread<br>of fire, keep candles<br>or other open flames<br>away from this product<br>at all times                                                                                        | Do not allow children to handle SD Card<br>• As with any small object, SD Cards can be<br>swallowed by young children. Please remove<br>SD Card immediately after use and store out of<br>reach of children.                                                                 |

#### Caution

#### This appliance is intended for use in tropical climates

#### When cleaning the TV, remove the mains plug

• Cleaning an energised TV may cause electrical shock.

#### When the TV is not going to be used for a long period of time, remove the mains plug

 This TV will still consume some power even in the Off mode, as long as the mains plug is still connected to a live socket outlet.

#### Transport only in upright position

 Transporting the TV with its display panel facing upward or downward may cause damage to the internal circuitry.

#### Allow sufficient space around the TV for radiated heat

Minimum distance

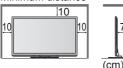

• When usin and the su • If using a

 When using the pedestal, keep the space between the bottom of the TV and the surface where the TV is set.

If using a Wall-hanging bracket, refer to its manual.

#### Do not block the rear air vents

 Blocked ventilation by newspapers, table cloths, curtains, etc. may cause overheating, fire or electrical shock.

#### Do not apply strong force or impact to the display panel

• This may cause damage resulting in injury.

**Do not expose your ears to excessive volume from the headphones** • Irreversible damage can be caused.

The TV is heavy. Handle the TV by 2 or more people. Support as shown to avoid injury by the TV tipping or falling.

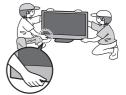

## Notes

## Do not display a still picture for a long time

This causes the image to remain on the plasma screen ("image retention"). This is not considered a malfunction and is not covered by the warranty.

#### Typical still images

- Programme number and other logos
- Image displayed in 4:3 mode

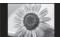

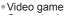

Computer image

To prevent image retention, contrast is lowered automatically after a few minutes if no signals are sent or no operations are performed. (p. 84)

#### Auto power standby function

- The TV will automatically go into Standby mode in the following conditions:
  - no signal is received and no operation is performed for 30 minutes in TV mode
  - [Off Timer] is active in the Timer Menu (p. 18)
  - no operation is performed for the period selected in [Auto Standby] (p. 40)

#### Keep the TV away from these types of equipment

- Electronic equipment
- In particular, do not place video equipment near the TV. Electromagnetic interference may distort images / sound.
- Equipment with an infrared sensor

This TV also emits infrared rays. This may affect operation of other equipment.

## **Accessories / Options**

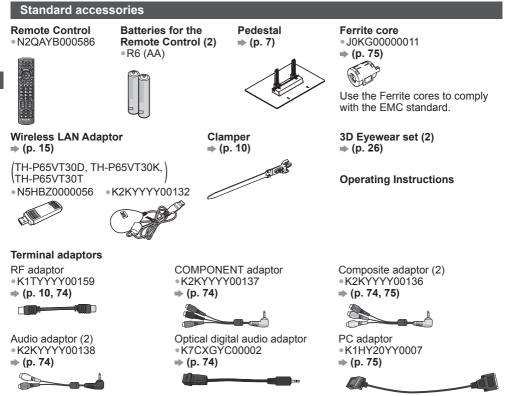

• This product contains possibly dangerous parts (such as plastic bags), which can be breathed in or swallowed by young children accidentally. Keep these parts out of reach of young children.

#### Inserting and removing remote's batteries

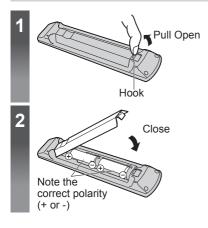

#### Caution

- Incorrect installation may cause battery leakage and corrosion, resulting in damage to the remote control.
- Do not mix old and new batteries.
- Do not mix different battery types (such as alkaline and manganese batteries).
- Do not use rechargeable (Ni-Cd) batteries.
- Do not burn or breakup batteries. Batteries must not be exposed to excessive heat such as sunshine, fire or the like.
- Do not disassemble or modify the remote control.

Accessories / Options

#### Attaching and removing the pedestal

#### Warning

#### Do not disassemble or modify the pedestal.

• Otherwise the TV may fall over and become damaged, and personal injury may result.

#### Caution

#### Do not use any pedestal other than that provided with this TV.

• Otherwise the TV or the display may fall over and become damaged, and personal injury may result. Do not use the pedestal if it becomes warped or physically damaged.

 If you use the pedestal while it is physically damaged, personal injury may result. Contact your nearest Panasonic dealer immediately.

#### During set-up, make sure that all screws are securely tightened.

If insufficient care is taken to ensure screws are properly tightened during assembly, the pedestal will
not be strong enough to support the TV, and it might fall over and become damaged, and personal
injury may result.

#### Ensure that the TV does not fall over.

 If the TV is knocked or children climb onto the pedestal with the TV installed, the TV may fall over and personal injury may result.

#### Two or more people are required to install and remove the TV.

• If two or more people are not present, the TV may be dropped, and personal injury may result. When removing the pedestal from the TV, do not remove the pedestal by the methods other than the specified procedure (p. 8).

 Otherwise the TV and / or pedestal may fall over and become damaged, and personal injury may result.

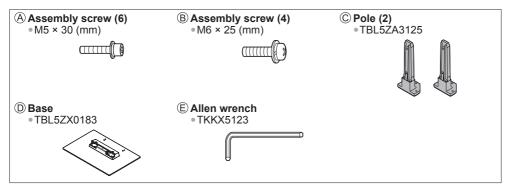

#### Assembling the pedestal

Use the assembly screws (A) to fasten the poles (C) to the base (D) securely.

- Make sure that the screws are securely tightened.
- Forcing the assembly screws the wrong way will strip the threads.
- Use the allen wrench (E) to tighten the screws.

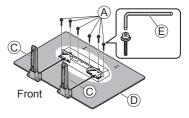

#### Securing the TV

Insert the pole into the TV, and then fasten securely with the assembly screws (B).

- Tighten the four assembly screws loosely at first, then tighten them firmly to fix securely.
- Carry out the work on a horizontal and level surface.

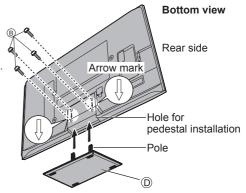

#### Removing the pedestal from the TV

Be sure to remove the pedestal in the following way when using the wall hanging bracket or repacking the TV.

- 1 Remove the assembly screws (B) from the TV.
- 2 Pull out the pedestal from the TV.
- **3** Remove the assembly screws (A) from the pole.

#### **Optional accessories**

Please contact your nearest Panasonic dealer to purchase the recommended optional accessories. For additional details, please refer to the manual of the optional accessories.

#### **3D Evewear**

 Product information (Model No. and release date etc.) is subject to change without notice.

- (Battery type) • TY-EW3D10W (Rechargeable type) TY-EW3D2SW TY-EW3D2MW
- For more product information (English only) http://panasonic.net/avc/viera/3d/asia.html

## TY-EW3D2LW

#### Communication Camera

#### Caution • This camera can be used on VIERA Connect (p. 17).

TY-CC10W

- Please also read the manual of the camera. • Depending on the area, this optional accessory may not be available.
- For details, consult your local Panasonic dealer.

# Accessories / Options

#### Wall-hanging bracket

• TY-WK6P1RW The angle of wall-hanging bracket can be adjusted in "zero tilting (vertical)" and "5 or 10-degree tilting" for this TV.

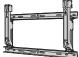

| Rear of the TV<br>684 mm<br>300 mm<br>Holes for wall-hanging | Screw for fixing the bracket (not supp | e TV onto the wall-hanging<br>lied with the TV)<br>Depth of screw:<br>minimum 10 mm<br>maximum 16 mm<br>Screw Thread Type: M8 |
|--------------------------------------------------------------|----------------------------------------|----------------------------------------------------------------------------------------------------|
| bracket installation                                         | (View from the sid                     | le)                                                                                                    |

#### Warning

- Using other wall-hanging brackets, or installing a wall-hanging bracket by yourself have the risk of personal injury and product damage. In order to maintain the unit's performance and safety, be absolutely sure to ask your dealer or a licensed contractor to secure the wall-hanging brackets. Any damage caused by installing without a qualified installer will void your warranty.
- Carefully read the instructions accompanying optional accessories, and be absolutely sure to take steps to prevent the TV from falling off.
- Handle the TV carefully during installation since subjecting it to impact or other forces may cause product damage.
- Take care when fixing wall brackets to the wall. Always ensure that there are no electrical cables or pipes in the wall before hanging bracket.
- To prevent fall and injury, remove the TV from its fixed wall position when it is no longer in use.

## **Basic Connection**

External equipment and cables shown are not supplied with this TV.

Please ensure that the unit is disconnected from the mains socket before attaching or disconnecting any leads.

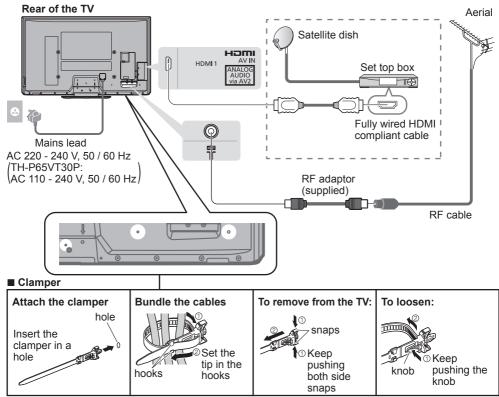

#### Note

- Keep RF (antenna) cable away from the mains lead to avoid and minimise mains interference pickup.
- Do not place the RF cable under the TV.
- To obtain optimum quality picture and sound, an aerial, the correct cable (75  $\Omega$  coaxial), and the correct terminating plug are required.
- If a communal aerial system is used, you may require the correct connection cable and plug between the wall aerial socket and the TV.
- Your local Television Service Centre or dealer may be able to assist you in obtaining the correct aerial system for your particular area and the accessories required.
- Any matters regarding aerial installation, upgrading of existing systems or accessories required, and the costs incurred, are the responsibility of you, the Customer.
- To obtain optimum quality picture, select either an Aerial or a cable TV network.
- Other equipment connection ⇒ (p. 73 75)
- Read the manual of the equipment, too.

## dentifying Controls

## **Identifying Controls**

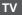

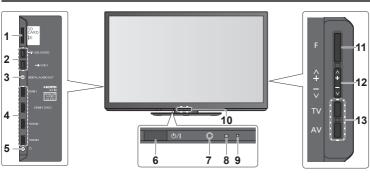

- 1 SD Card slot
- 2 USB2 / 3 port
- 3 DIGITAL AUDIO OUT terminal
- 4 HDMI1 4 terminal
- 5 Headphones jack
- 6 Mains power On / Off switch
  - Use to switch the mains power. If you turned the TV Off during Standby mode by the remote control last time, the TV will be in Standby mode when you turn the TV On with Mains power On / Off switch.
- 7 Remote control signal receiver
   Do not place any objects between the TV remote control signal receiver and remote control.
- 8 C.A.T.S. (Contrast Automatic Tracking System) sensor
  - Senses brightness to adjust picture quality when [Eco Mode] in the Picture Menu is set to [On] 
     (p. 36)

#### 9 Power LED

- Red: Standby Green: On Orange (flash): [USB Charge in Standby] is [On]
- When using the remote control, indicates the TV has received a command.

#### 10 Infrared transmitter for 3D Eyewear

• Do not place any objects between the transmitter and 3D Eyewear.

#### 11 Function select

- [Volume] / [Contrast] / [Brightness] / [Colour]
   / [Sharpness] / [Tint] (NTSC signal) / [Bass]
   ([Music] or [Speech] mode in the Sound Menu)
   / [Treble] ([Music] or [Speech] mode in the Sound Menu) / [Balance] / [Auto Tuning]
- 12 Channel Up / Down, Value change (when using the F button), Switching the TV On
- 13 Changes the input mode

#### About the Operation Guide - On Screen Displays

The Operation Guide is displayed at the bottom of the on Screen Displays. The button used on this screen and manner of operation is displayed.

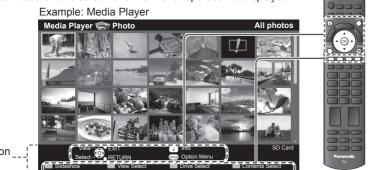

Operation \_\_\_\_ Guide

#### **Remote Control**

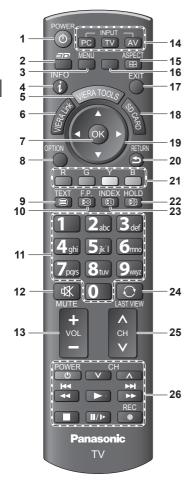

- 1 Standby On / Off switch • Switches TV On or Off standby
- 2 3D button → (p. 30)
   Switches to the viewing mode between 2D and 3D
- 3 [Main Menu] → (p. 34)
   Press to access Picture, Sound and Setup Menus
- 4 Information → (p. 19)
   Displays channel and programme information
- 5 VIERA TOOLS → (p. 33)
   Displays some special feature icons and accesses easily
- 6 [VIERA Link Menu] → (p. 70) • Accesses VIERA Link Menu

- 7 OK
  - Confirms selections and choices
    Press after selecting channel positions to quickly change programme
- 8 [Option Menu] ⇒ (p. 19)
   Easy optional setting for viewing, sound, etc.
- 9 Teletext\* 
  ⇒ (p. 21) • Switches to teletext mode
- 10 Favourite Page\* → (p. 21)

• Calls up the teletext page stored in blue button.

- 11 Numeric buttons • Changes channel and teletext pages • When in Standby mode, switches TV On
- 12 Sound Mute
  - Switches sound mute On or Off
- 13 Volume Up / Down
- 14 Input mode selection
  - PC switches to PC input mode ⇒ (p. 23)
  - TV switches to TV mode 
     (p. 18)
  - AV switches to AV input mode from Input Selection list ⇒ (p. 23)
- 15 Aspect → (p. 20) • Changes aspect ratio
- 16 [VIERA Connect] → (p. 17) • Displays VIERA Connect home screen
- 17 Exit
  - Returns to the normal viewing screen
- 18 [Media Player] → (p. 48)
   Switches to SD Card and USB device viewing / listening mode
- 19 Cursor buttons • Makes selections and adjustments
- 20 Return
  - Returns to the previous menu / page
- 21 Coloured buttons
  - Used for the selection, navigation and operation of various functions
- 22 Hold
  - Freeze / unfreeze picture 
    (p. 18)
  - Holds the current teletext page (teletext mode)\* ⇒ (p. 21)
- 23 Index\* → (p. 21) • Returns to the teletext index page (teletext mode)
- 24 Last View ⇒ (p. 19) • Switches to previously viewed channel or input modes
- 25 Channel Up / Down • Selects channel in sequence
- 26 Connected equipment operations ⇒ (p. 24, 55)
- \* Some countries do not provide a teletext service

## **Auto Tuning**

Search and store TV channels automatically.

• These steps are not necessary if the setup has been completed by your local dealer.

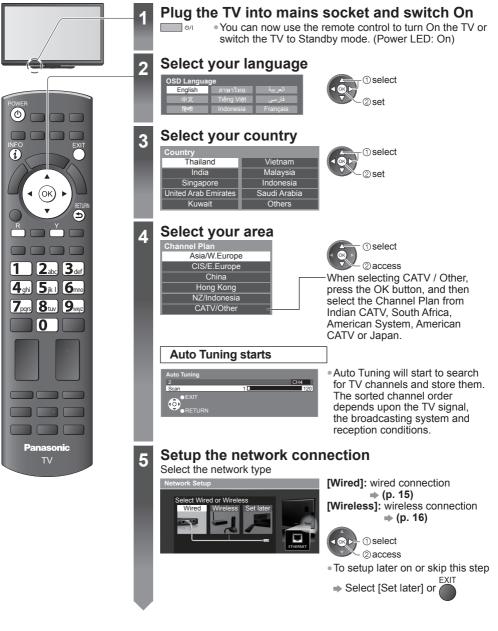

#### Select [Home]

lease select your viewing environment. Home Shop

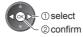

#### Auto Tuning is completed

#### \*Viewing environment mode

Home: Recommended mode for viewing at home. Select [Home] for optimal picture / power consumption. [Viewing Mode] is set as [Normal] (p. 35).

Shop : Demonstration mode to explain main features of this TV (for in-store display). [Viewing Mode] is set as [Dynamic] (p. 35).

#### To return to viewing environment selection mode if you selected [Shop]

| 0                           |              |                       |    |                         |                   |
|-----------------------------|--------------|-----------------------|----|-------------------------|-------------------|
|                             | RETURN       |                       |    | Please select your view | ving environment. |
| Shop                        | $  \Theta  $ |                       |    | Home                    | Shop              |
| You have selected shop mode |              | Automatic Demo<br>Off | On | 1                       |                   |

To change viewing environment mode later on, reset all settings by accessing Shipping Condition.

 [Shipping Condition] (p. 47)

### If you connect the Wireless LAN Adaptor later on, the confirmation screen will be displayed for the setup

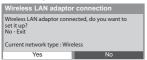

• To setup the Wireless LAN connection - (p. 63)

#### Setup the network connection

Set up the network connection to enable the network service functions such as VIERA Connect, etc. (p. 17, 67)

- To set up the wireless connection, the Wireless LAN Adaptor is required.
- Please note that this TV does not support wireless public access points.
- Ensure the network connections and network environment are completed before starting setup.

#### 1 Connect the LAN cable or Wireless LAN Adaptor To enable the network service functions (VIERA Connect, etc.), you need to connect the TV to a broadband network environment.

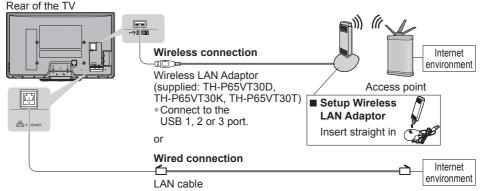

• If you do not have any broadband network services, please consult your retailer for assistance.

#### Caution

• To use the Wireless LAN Adaptor, an Access Point needs to be obtained.

- It is recommended to use the Wireless LAN Adaptor with the extension cable.
- To avoid radio wave interference, keep the TV away from the devices such as other wireless LAN devices, microwaves and the devices that use 2.4 GHz and 5 GHz signals when using the Wireless LAN Adaptor.
   Otherwise meltingting may occur.

Otherwise malfunction may occur.

#### 2 Select [Wired] or [Wireless]

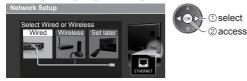

Manual

#### 3 Start the settings ■ [Wired]

Select [Auto]

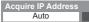

1) select 2) access

- To set manually, select [Manual] and set each item.
   For details 
   (p. 61 - 62)
- Connection Test
  - Check network cable connection.
     Check acquired IP address.
  - Check acquired IP address.
     Check for devices using same IP address.
  - Check gateway connection.
     Check server connection.
  - Automatically setup is done and the test of the network connection starts.

✓ : succeeded

The test is successful and the TV is connected to the network.

🛛 : failed

Check the settings and connections, and then select [Retry].

#### [Wireless] Select the connection type

3

Connection Type Please select network connection type Search for access point

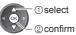

 If your access point supports WPS (Push button), then select this option. If not, select [Search for access point].

#### [Search for access point] Access points found automatically are listed.

| No. | SSID           | Wireless type E | ncrypt | Reception |
|-----|----------------|-----------------|--------|-----------|
| 1   | Access Point A | 11n(2.4GHz)     | •      | 00008     |
| 2   | Access Point B | 11n(5GHz)       | -      | 0000      |
| 3   | Access Point C | 11n(5GHz)       |        | 0001      |
|     |                |                 |        |           |

1 Select your desired access point (1) select

To search access points again (

access

- For the information of the INFO highlighted access point
- To set manually (p. 63)

#### Incryption Key Setting ction will be made with the following settings SSID : Access Point A Authentication type : WPA-PSK Encryption type : TKIP

Please input the encryption key

Encryption key

| A | CCE | ess | s F | Poi | int | S | ett | in | gs |   |   |   |  |   |   |
|---|-----|-----|-----|-----|-----|---|-----|----|----|---|---|---|--|---|---|
| E | ncr | ypt | ior | ke  | ey. |   |     |    |    | I |   |   |  |   |   |
| A | в   | С   |     |     | F   | G |     |    | J  | К | Μ | Ν |  | R |   |
| U |     |     |     |     |     |   |     |    |    |   | 5 |   |  |   | # |
| а |     |     |     |     |     |   |     |    |    |   |   |   |  |   |   |
| U | v   | W   | х   |     |     | ( |     |    | •  |   |   |   |  |   |   |

| Access Point Settings<br>Encryption key is set to:-<br>XXXXXXXX<br>Select 'Yes' to confirm.<br>Select 'No' to change. | 3  |
|----------------------------------------------------------------------------------------------------|----|
| Vac                                                                                                    | No |

[WPS(Push button)]

Please press the 'WPS' button on the access point until its light flashes.

2) When the light is flashing select 'Connect' on TV. If you are unsure, please check the instruction anual of the access point.

Connect

WPS(Push button)

| Access Point Settings                              |
|----------------------------------------------------|
| Encryption key is set to:-<br>XXXXXXXX             |
| Select 'Yes' to confirm.<br>Select 'No' to change. |
|                                                    |

#### screen will be displayed. It is recommended to select the encrypted access point. 3 Enter the encryption key of the access point

If the selected access point is not encrypted, the confirmation

(Set characters one by one)

2 Access the encryption key input mode

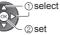

| <ul> <li>Store</li> </ul> |  |
|---------------------------|--|
|---------------------------|--|

You can set characters by using numeric buttons.

#### 4 Select [Yes]

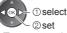

- To re-enter the encryption key, select [No].
- If the connection has failed, check the encryption key, settings and positions of your access point. And then, follow the on screen instructions.

Press the WPS button on the access point until the light flashes. And then, press the OK button to connect the Wireless LAN Adaptor and the access point.

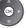

 Ensure that your access point supports WPS for this method. WPS: Wi-Fi Protected Setup™

#### Perform the connection test after the access point setting is finished

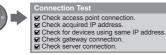

#### Succeeded

The test is successful and the TV is connected to the network.

#### X : failed

Check the settings and connections, and then select [Retry].

 To set manually, select [Manual] and set each item. For details **(p. 63)** 

#### Complete the network connection

### (Press twice)

Δ

VIERA Connect is a gateway to the internet services unique to Panasonic and has expanded VIERA CAST features greatly.

VIERA Connect allows you to access some specific websites supported by Panasonic, and enjoy internet contents such as photos, videos, games, etc. from VIERA Connect home screen. • This TV has no full browser function and all features of websites may not be available.

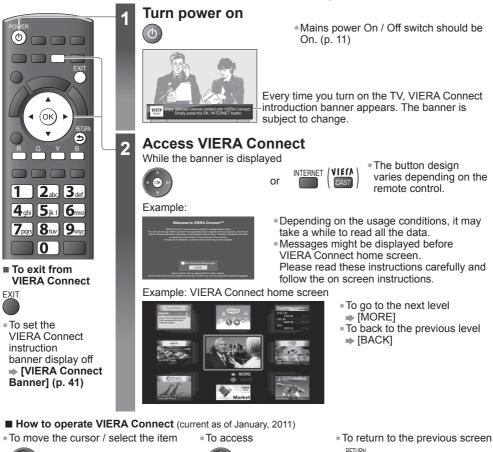

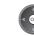

. When the key words are displayed on colour bar

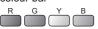

 When options with numbers are displayed

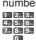

RETURN

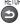

 To return to VIERA Connect home screen

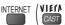

- Video communication requires an exclusive Communication Camera TY-CC10W. "Optional accessories" (p. 8)
- For details, read the manual of the Communication Camera.
- You can connect a keyboard and a gamepad via USB port for character input and playing games in VIERA Connect. You can also operate the TV with a keyboard or a gamepad other than VIERA Connect features. For more information 

  "USB connection" (p. 83)

#### Note

- If you cannot access VIERA Connect, check the network connections and settings (p. 15 16).

Jsing "VIERA Connect"

## Watching TV

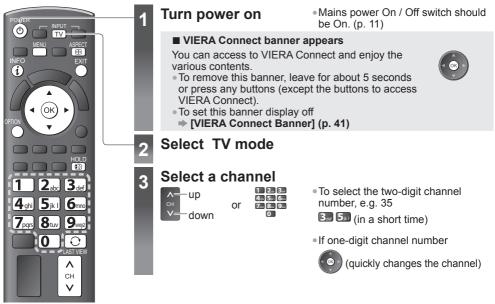

- Watching TV
- When the TV is switched to standby, there will be a clicking sound after a short delay. This is normal.

#### Other useful functions

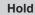

#### Freeze / unfreeze picture

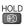

#### **Off Timer**

Turn the TV off automatically after a fixed period of time [Off / 15 / 30 / 45 / 60 / 75 / 90 minutes]1 Display2 Select [Timer]3 Select [Off Timer] and set the time

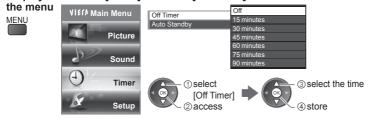

- To cancel ⇒ Set to [Off] or turn the TV off.
- To display the remaining time **\*** "Display Information banner" (p. 19)
- When the remaining time is within 3 minutes, the remaining time will flash on screen.

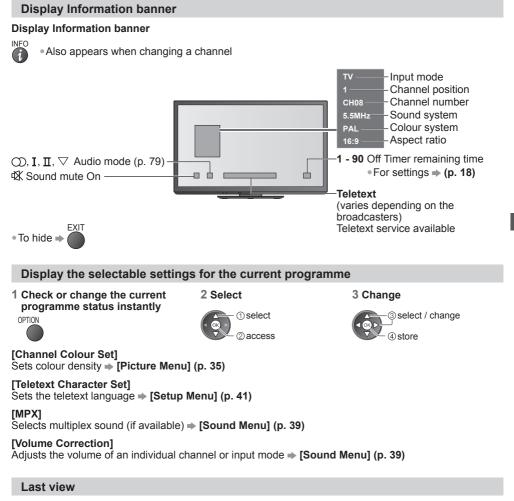

#### Switch to previously viewed channel or input mode easily

Press again to return to the present view.

#### Note

LAST VIEW

• Watching less than 10 seconds is not regarded as the previously viewed channel or input mode.

#### Change aspect ratio

Enjoy viewing the image at its optimum size and aspect.

#### Press repeatedly until you reach the desired mode

#### ASPECT

#### If Aspect Selection list is displayed

1 Display Aspect Selection list

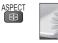

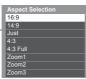

2 While the list is displayed, select the mode

① select ② change

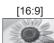

Directly displays the image at 16:9 without distortion

without distortion.

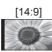

Displays the image at the standard 14:9 without distortion.

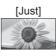

Displays a 4:3 image full-screen. Stretching is only noticeable at the left and right edges.

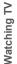

[4:3] Displays the image at the standard 4:3

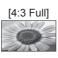

Displays a 4:3 image enlarged horizontally to fit the screen. • HD signal only

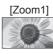

Displays a 16:9 letterbox or 4:3 image without distortion.

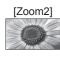

Displays a 16:9 letterbox (anamorphic) image full-screen without distortion.

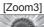

Displays a 2.35:1 letterbox (anamorphic) image full-screen without distortion. At 16:9, displays the image at its maximum (with slight enlargement).

#### Note

- Only [16:9] and [4:3] are available in PC input mode.
- Aspect is fixed to [16:9] when [Viewing Mode] is set to [Game] in the Picture Menu.
- Not available in teletext service.
- Aspect mode can be memorised separately for each SD (Standard definition) and HD (High definition) signals.

#### Change OSD language

You can change language for on screen displays.

1 Display the menu MENU 2 Select [Setup] VIE/A Main Menu Picture Sound Timer Setup

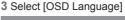

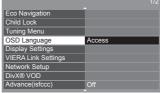

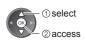

4 Select the language and set

| OSD Langua | ige        |          |
|------------|------------|----------|
| English    | ภาษาไทย    | العربية  |
| 中文         | Tiếng Việt | فارسى    |
| हिन्दी     | Indonesia  | Français |

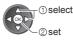

20

## **Viewing Teletext**

Teletext services are the text information provided by the broadcasters. The features may vary depending on the broadcasters.

#### What is FASTEXT mode?

In FASTEXT mode, four differently coloured subjects are situated at the bottom of the screen. To access more information about one of these subjects, press the appropriately coloured button. This facility enables fast access to information on the subjects shown.

#### What is List mode?

In List mode, four differently coloured page numbers are situated at the bottom of the screen. Each of these numbers can be altered and stored in the TV's memory. ("Store frequently viewed pages"  $\Rightarrow$  p. 22)

#### ■ To change mode → [Teletext] in the Setup Menu (p. 41)

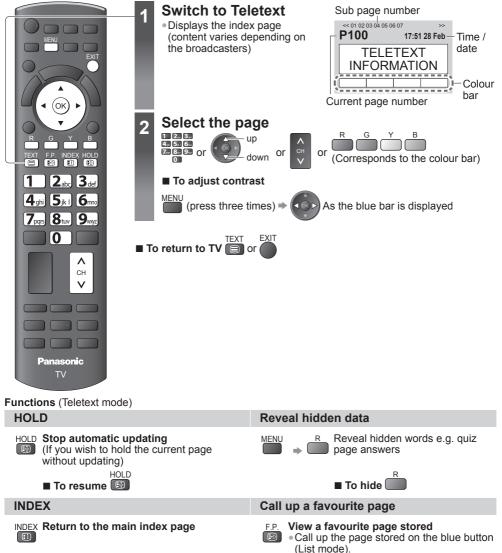

• Factory setting is "P103".

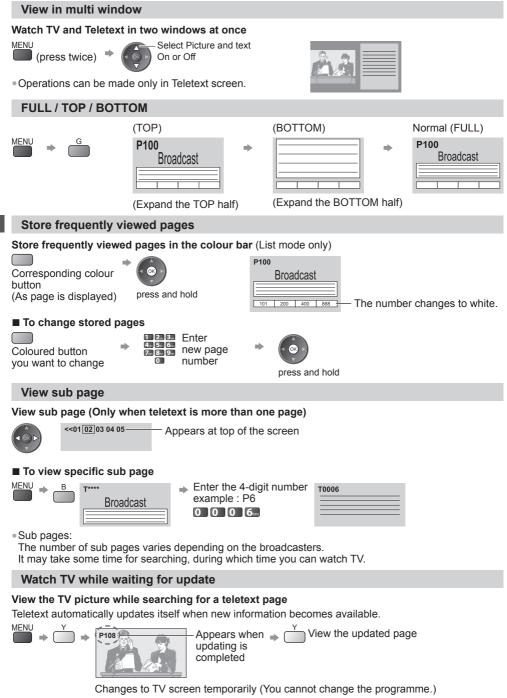

• The news page provides a function that indicates arrival of latest news ("News Flash").

## Watching External Inputs

Connect the external equipment (VCRs, DVD equipment, PC, etc.) and you can watch through the input.

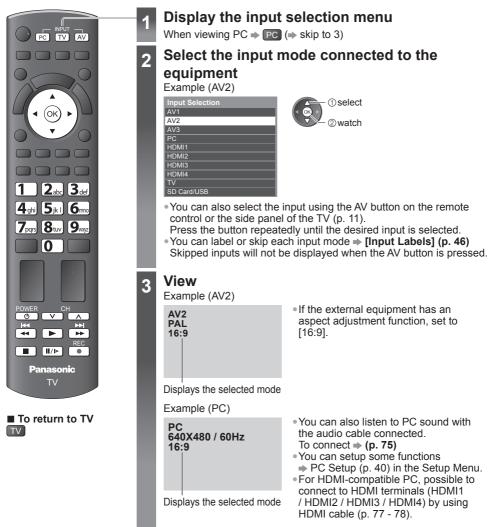

#### Operating the equipment with the TV remote control

The Panasonic equipment connected to the TV can be directly operated with the below buttons of this TV remote control.

| POWER | Standby<br>Set to Standby mode / Turn on                                                                                                    |  |  |  |  |
|-------|----------------------------------------------------------------------------------------------------|--|--|--|--|
|       | Play<br>Playback videocassette / DVD                                                                                                    |  |  |  |  |
|       | Stop<br>Stop the operation                                                                                                    |  |  |  |  |
| ¥     | Rewind / Skip / Search<br>VCR: Rewind, view the picture rapidly in reverse<br>DVD / video content: Skip to the previous track, title or chapter<br>Press and hold to search backward     |  |  |  |  |
| *     | Fast-forward / Skip / Search<br>VCR: Fast-forward, view the picture rapidly forward<br>DVD / video content: Skip to the next track, title or chapter<br>Press and hold to search forward |  |  |  |  |
| II/Þ  | Pause<br>Pause / Resume<br>DVD: Press and hold to play at slow speed                                                                                                    |  |  |  |  |
| CH    | Programme Up / Down<br>Select programme                                                                                                    |  |  |  |  |
| REC   | Record<br>Start recording                                                                                                    |  |  |  |  |

#### How to change the code for the type of the equipment

Each type of Panasonic equipment has its own remote control code.

Please change the code for each equipment you want to operate.

If you operate in Video mode of Media Player (p. 55) or the connected equipment in VIERA Link (p. 71), select the code "73".

POWER

Press and hold during the following operations

Enter the appropriate code (see table below)

| Type of the equipment                                                                                                | Code         |
|----------------------------------------------------------------------------------------------------|--------------|
| DVD Recorder / DVD Player                                                                                            | 70 (default) |
| Player theatre / Blu-ray Disc theatre                                                                                | 71           |
| VCR                                                                                                    | 72           |
| Using in Video mode of Media Player → (p. 55)<br>The equipment using in VIERA Link<br>→ "VIERA Link Control" (p. 71) | 73           |

#### Note

• Confirm if the remote control works correctly after changing the code.

• The codes may be reset to default values if batteries are replaced.

• Some operations may not be possible on some equipment models.

## Viewing 3D images

You can enjoy viewing 3D images with contents or programmes corresponding to the 3D effect by wearing the 3D Eyewear (supplied).

This TV supports [Frame Sequential]\*1, [Side by Side]\*2 and [Top and Bottom]\*3 3D formats.

\*1: The 3D format that the images for the left and right eyes are recorded with the high definition quality and alternately played back

\*2, \*3: Other available 3D formats

#### Danger

#### About Prohibition of Heating

#### • Do not put 3D Eyewear in fire, heat it or leave it in places that can get hot.

3D Eyewear contains a lithium-ion polymer rechargeable battery, so heating may result in combustion or rupture that may cause burns or fire.

#### Warning

#### About Prevention of Accidental Ingestion

- Do not store any 3D Eyewear parts in places where small children can reach.
  - There is a danger small children could swallow such parts by mistake.

• If a child accidentally swallows such parts, seek immediate medical attention.

#### About Prohibition of Disassembly

• Do not disassemble or modify the 3D Eyewear.

When disposing this product, refer "Disposal" (p. 32) and disassemble properly for removing the rechargeable battery.

#### About Charging

 Charge by connecting the included charging cable to the USB terminal of a Panasonic TV supporting 3D.

Charging with other devices may result in battery leakage, heating or rupture.

• Do not use the included charging cable for uses other than charging 3D Eyewear. Doing so may result in heating, combustion or damage.

#### Caution

#### About 3D Eyewear

 Do not drop, exert pressure on, or step on the 3D Eyewear. Doing so may damage the glass section, which may result in injury.

• Always store the 3D Eyewear in the case provided when not in use.

- Be careful of the tips of the frame when putting on the 3D Eyewear. Accidentally inserting the tip of the frame into the eye may cause injury.
- Always keep the 3D Eyewear in a cool, dry place.
- Failure to do so may cause fire or electric shock.
- Be careful not to trap a finger in the hinge section of the 3D Eyewear. Doing so may result in injury.

• Pay special attention when children are using this product.

#### About Viewing of 3D Images

• In the event that you experience dizziness, nausea, or other discomfort while viewing 3D images, discontinue use and rest your eyes.

When you set the effect by using [3D Adjustment], take into account that the vision of 3D images varies among different individuals.

- Do not use the 3D Eyewear if you have a history of oversensitivity to light, heart problems, or have any other existing medical condition.
- Using the 3D Eyewear may cause the symptoms to worsen.
- Stop using the 3D Eyewear immediately if you feel tired, discomfort, or any other abnormality. Continuing to use the 3D Eyewear in such cases may cause you to feel unwell. Please take the necessary rest before continuing use.
- When watching 3D movies, take an appropriate length break after watching a movie.
- When watching 3D content on interactive devices such as 3D games or computers, take an appropriate length break after using for 30 60 minutes.
   Prologied use may cause every fatigue

Prolonged use may cause eyesight fatigue.

• When using the 3D Eyewear, be careful not to strike the television screen or other people by mistake.

As the images are in 3D, the distance between the user and screen may be mistaken, causing the user to strike the screen which may result in injury.

- Use the 3D Eyewear when viewing 3D images.
- When using the 3D Eyewear, make sure your eyes are on an approximately horizontal level.
- If you suffer from myopia (short-sightedness), hyperopia (far-sightedness), astigmatism, or have eyesight differences between the left and right eyes, please use corrective glasses or other such methods to correct your eyesight before putting on the 3D Eyewear.
- Stop using the 3D Eyewear if you can clearly see double images when viewing 3D content. Prolonged use may cause eyesight fatigue.
- View the screen at a distance at least 3 times further than the effective height of the screen. Recommended distance:
  - For a 65-inch television, 2.4 m or more.

Using the 3D Eyewear at a distance closer than the recommended distance may cause eyesight fatigue.

#### Using 3D Eyewear

- As a guide, 3D Eyewear should not be used by children younger than about 5 6 years old. As it is difficult to judge younger children's reactions to fatigue or discomfort, it may be difficult to prevent them from suddenly feeling unwell.
- When this product is being used by a child, the parent or guardian should check to ensure that the child's eyes are not becoming tired.
- When using the 3D Eyewear, do not place breakable objects near to the user. The user may mistake the 3D objects they are viewing as real objects causing them to move, which may cause damage to surrounding objects that may lead to injury.
   Do not move around while wearing the 3D Eyewear.
- The surrounding area appears dark, which may result in falling or other accidents that may cause injury.
- Only use the 3D Eyewear for the specified purpose.
- Do not use if the 3D Eyewear is cracked or broken. Doing so may result in injury or eyesight fatigue.
- If a malfunction or fault occurs in the 3D Eyewear, stop use immediately. Continuing to use the 3D Eyewear may result in injury, eyesight fatigue, or may cause you to feel unwell.
- Stop using the 3D Eyewear immediately if your skin feels unusual.
- In rare cases, the paint or materials used in the 3D Eyewear may cause an allergic reaction.
  Stop using the 3D Eyewear immediately if you experience any redness, pain, or itching on the nose or temples.

Prolonged use may cause such symptoms due to excess pressure, which may result in the user feeling unwell.

#### 3D Eyewear

3D Eyewear set (2) • TY-EW3D2MA

3D Eyewear • N5ZZ00000224

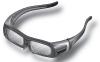

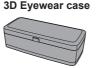

Charging cable

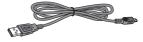

• 3D Eyewear can be worn over vision correction glasses.

#### Part names and functions

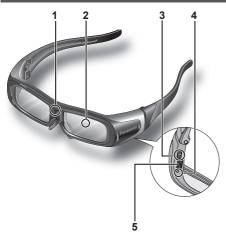

#### 1 Infra-red receiver

Receives infra-red signals from the television. The liquid crystal shutter open/close timing is controlled by receiving infrared signals from the television, which provide 3D expression of the images.

If the eyewear stops receiving infra-red signal from the television, the power automatically switches off after 5 minutes.

- 2 Liquid Crystal Shutter (Lens) Controls the images for 3D viewing. The left and right liquid crystal shutters are alternately opened and closed in time with the left side and right side images that are alternately displayed on the television to achieve the 3D effect.
- 3 Power switch (bottom side of 3D Eyewear) Switches on the 3D Eyewear power. The 3D Eyewear is turned on by setting the power switch to "ON". Set the power switch to "OFF" to turn off the 3D Eyewear.

#### 4 Indicator lamp

Lights or flashes during use or charging to show the status of the rechargeable battery.

#### 5 Charging port

Connect the charging cable. (p. 28)

#### Battery status shown by indicator lamp

| Power/indicator lamp status              | Battery status           |
|------------------------------------------|--------------------------|
| Lights for 2 seconds when turned on      | Sufficient battery level |
| Flashes 5 times when turned on           | Low battery level        |
| Flashes once every 2 seconds when in use | Operating normally       |
| Lights continuously when off             | Charging                 |
| Lamp off                                 | Power off                |

#### **Using Precautions**

Liquid Crystal Shutter (Lens)

• Do not apply pressure to the liquid crystal shutter. Also, do not drop or bend the 3D Eyewear.

- Do not scratch the surface of the liquid crystal shutter with a pointed instrument etc. Doing so
  may cause damage to the 3D Eyewear, and reduce the quality of the 3D image.
  Infra-red receiver section
- Do not soil the infra-red receiver section or attach stickers etc. to it.
  - Doing so may prevent the receiver from receiving signals from the television, which may prevent the 3D Eyewear from operating normally.
- If the 3D Eyewear is affected by other infra-red data communication equipment, the 3D images may not be displayed correctly.
- Cautions during viewing
- Do not use devices that emit strong electromagnetic waves (such as cellular phones or personal transceivers) near the 3D Eyewear. Doing so may cause the 3D Eyewear to malfunction.
- If the 3D Eyewear is used in a room in which fluorescent lights (50 Hz) are used, the light within the room may appear to be flickering. In this case, either darken or switch off the fluorescent lights when using the 3D Eyewear.
- Wear the 3D Eyewear correctly. 3D images will not be correctly visible if the 3D Eyewear is worn upside down or back-to-front.
- Other kinds of displays (such as computer screens, digital clocks, or calculators etc.) may be difficult to see while wearing the 3D Eyewear. Do not wear the 3D Eyewear when watching anything other than 3D images.

#### Charging the 3D Eyewear (rechargeable type)

#### To charge when the TV is in the Standby mode

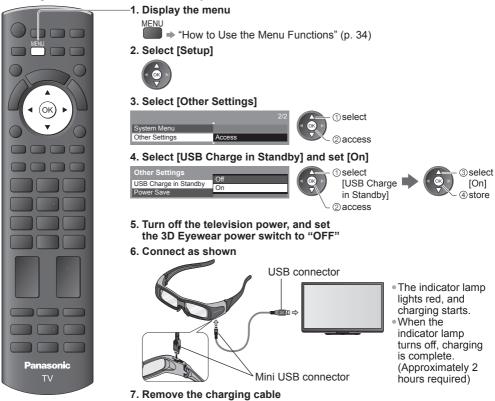

#### To charge when the TV is on

1. Turn off the television power, and set the 3D Eyewear power switch to "OFF"

- 2. Connect as shown above, and turn on the television power
  - The indicator lamp of the 3D Eyewear lights red, and charging starts.
  - When the indicator lamp turns off, charging is complete. (Approximately 2 hours required)

#### 3. Turn off the television power, and remove the charging cable

#### **Storage and Cleaning**

Clean using a soft, dry cloth.

Wiping the 3D Eyewear with a soft cloth that is covered in dust or dirt may scratch the eyewear. Shake off any dust from the cloth before use.

- Do not use benzene, thinner, or wax on the 3D Eyewear, as doing so may cause the paint to peel off.
- Do not dunk the 3D Eyewear in liquid such as water when cleaning.
- Avoid storing the 3D Eyewear in hot or highly humid locations.
- During the long period of disuse, full charge the 3D Eyewear once every 6 months to keep the battery performance.

#### Note

• As the liquid crystal shutters (lens) are fragile and easily broken, be very careful when cleaning them.

#### Available range for the 3D Eyewear

If the 3D Eyewear is placed outside the available area for about 5 minutes, the 3D Eyewear will be turned off automatically.

: Available area to use the 3D Eyewear

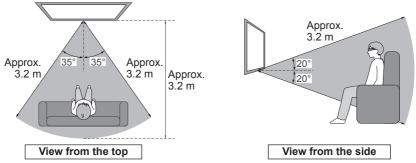

#### Note

- The range may be shortened depending on the obstacles between the infrared sensors on the TV and the 3D Eyewear, the dirt of the infrared sensors or the surrounding environment.
- If you do not look toward the TV screen for a while when viewing 3D images, the 3D Eyewear may be turned off automatically even if in the available area.

#### To view the 3D images

#### You can watch 3D images in the following cases:

- When a 3D image supporting Blu-ray Disc is played on a 3D image supporting player/recorder connected using a HDMI cable to a 3D image supporting television.
- 3D image supported broadcast (programme)
- 3D Photo, 3D Movie taken by LÜMIX/Camcorder.
- •2D $\rightarrow$ 3D (Converts 2D images into 3D)  $\Rightarrow$  "Change the view 3D  $\leftrightarrow$  2D" (p. 30)

#### To view the contents or programmes

1 Set the power switch to "ON"

(The indicator lamp will light for approximately 2 seconds, then flash once approximately every 2 seconds.)

2 Put on the 3D Eyewear

#### 3 Watch the 3D images

When the HDMI receives information in which 3D mode is detected, 3D images are automatically displayed according to the signal.

If the 3D images are not displayed correctly or the images cause discomfort, the images can be adjusted by [3D Mode Selection] or [3D Settings].

"Change the view 3D ↔ 2D", "[3D Settings] (Adjust 3D images)" (p. 30, 31)

#### After Use

- 1 Set the 3D Eyewear power switch to "OFF"
- (The 3D Eyewear indicator lamp turns off, and the power turns off.)
- 2 After using the 3D Eyewear, store it in the case provided

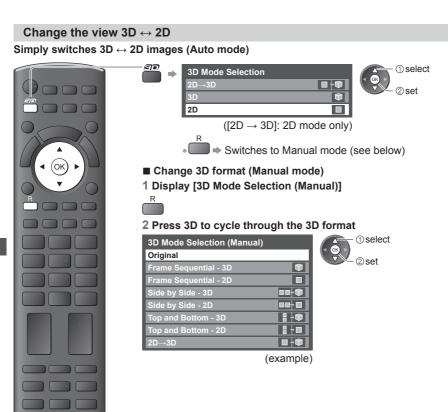

Table of images that can be seen for each [3D Mode Selection (Manual)] and the source image format

If the picture appears to be abnormal, refer to the table below to choose the correct 3D mode.

| [3D Mode Selection]<br>Source image<br>format | [Original] | [Frame<br>Sequential<br>- 3D] | [Side by<br>Side - 3D] | [Top and<br>Bottom - 3D] | [2D→3D]        |
|-----------------------------------------------|------------|-------------------------------|------------------------|--------------------------|----------------|
| Frame Sequential                              | Α          | A<br>Normal 3D*1              | Α                      | A                        | A              |
| Side by Side (Full)                           | Α          | Α                             | A<br>Normal 3D*1       | Α                        | A              |
| Side by Side                                  | A A        |                               | A<br>Normal 3D*1       |                          | ā ā            |
| Top and Bottom                                |            |                               |                        | A<br>Normal 3D*1         |                |
| Normal format (2D)                            | Α          | A                             |                        |                          | A<br>Normal 3D |

\*1 : When selecting [Frame Sequential - 2D], [Side by Side - 2D] or [Top and Bottom - 2D], the images will be displayed without 3D effect.

• Depending on the player or broadcasts, the image may be different from the above illustrations.

#### [3D Settings] (Adjust 3D images)

1 Display the menu

2 Select [Picture]

I ➡ "How to Use the Menu Functions" (p. 34)

MENU

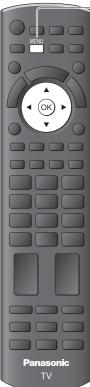

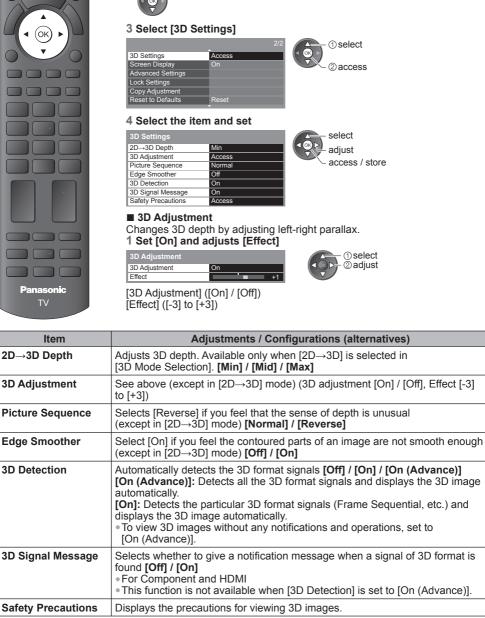

\*The perceived three dimensional effects of the 3D Eyewear differ from person-to-person.

\*If a signal received from an external device is different from the 3D setting of the TV, such as 2D signal when the TV is set to 3D mode, the images may not be displayed correctly.

#### Disposal

A lithium-ion polymer rechargeable battery is built in to the 3D Evewear. Please discard according to local regulations.

When disposing this product, disassemble properly by following the procedure below, and remove the internal rechargeable battery.

#### Do not disassemble this product except when disposing of it.

#### Danger

- As the rechargeable battery is specifically for this product, do not use it for any other device.
  - Do not charge the removed battery.
  - Do not throw the battery in a fire, or apply heat to it.
  - Do not pierce the battery with a nail, subject it to an impact, or dismantle or modify it.
  - Do not let the wires touch any other metal or each other.
  - Do not carry or store the battery with a necklace, hair pin, or the like.
  - Do not charge, use, or leave the battery in a hot location such as near a fire or under the hot sun. Doing so may cause the battery to generate heat, ignite, or rupture.

#### Warning

#### • Do not place the removed battery, screws, and other items within reach of infants. Accidental swallowing of such an item may have an adverse effect on the body.

In the event that you think such an item has been swallowed, consult a doctor immediately.

In the event of fluid leaking from the battery, take the following measure, and do not touch the

#### fluid with bare hands.

- Fluid entering into an eve may cause loss of evesight.
- Wash the eye with water immediately without rubbing it, and then consult a doctor.
- Fluid getting on your body or clothes may cause inflammation of the skin or injury.
- Sufficiently rinse with clean water, and then consult a doctor.

#### How to remove the battery

Disassemble this product after the battery has run out of power.

#### The following figures are intended to explain how to dispose of the product, not for describing how to repair.

#### The product cannot be repaired once it has been disassembled.

1 Fold the part of the frame without the power switch, and then remove the two screws on the inside of the hinge with a precision Phillips (plus +) screwdriver.

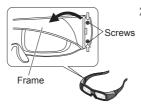

- 3 Remove the battery from inside the side cover, and cut the two wires one by one with scissors.
  - Insulate the wire parts of the removed battery with cellophane tape.

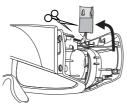

2 Bend the frame inwards and pull it off from the side cover. If it is difficult to

remove, insert a flat-blade (minus - ) screwdriver and force it off.

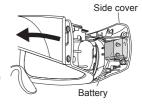

#### Note

- Take sufficient care when performing this work so as not to injure yourself.
- Do not damage or dismantle the battery.

## How to Use VIERA TOOLS

2

You can access some special features easily by using the VIERA TOOLS function.

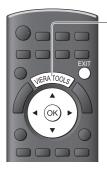

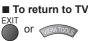

#### Display icons of the feature

#### Select a feature

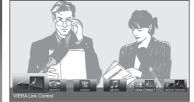

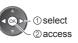

#### Follow the operations of each feature

[VIERA Link Control] alle i "VIERA Link Control" (p. 71)

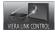

When two or more compatible equipment are connected, a selection screen will be displayed. Please select the correct description and access.

[Photo]\* "Photo mode" (p. 50)

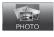

[Video]\* "Video mode" (p. 54)

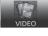

[Media Server]\* • "Using DLNA<sup>®</sup> features" (p. 64)

"Using "VIERA Connect"" (p. 17)

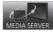

[Music]\*

MUSI

[VIERA Connect]

"Music mode" (p. 57)

\* When two or more available devices are connected, a selection screen will be displayed. Please select the correct description and access.

#### Note

 If the selected feature is not available, the demonstration to explain how to use it can be displayed. Press the OK button to view the demonstration after selecting the unavailable feature.

## How to Use the Menu Functions

Various menus allow you to make settings for the picture, sound, and other functions.

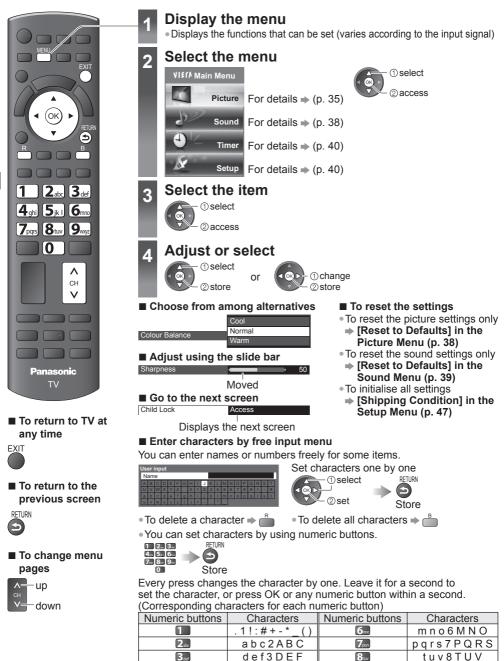

ghi4GHI

kI5JKL

9,057

0

wxyz9WXYZ

Space 0

**4**<sub>sh</sub>

**5**jk1

| Note                                                                  |
|-----------------------------------------------------------------------|
| • In each Viewing Mode and input, [Contrast], [Brightness], [Colour], |
| [Sharpness], [Tint], [Colour Balance], [Vivid Colour], [Eco Mode],    |
| [P-NR] and [3D-COMB] can be adjusted and stored to suit your          |
| particular viewing requirement.                                       |
| Oat fan a ak innet sinnel                                             |

Set for each input signal.

|                                                                                                    | · ···· · ···· · · · · · · · · · · · ·                                                                                                    |  |  |
|----------------------------------------------------------------------------------------------------|----------------------------------------------------------------------------------------------------|--|--|
| Item                                                                                                    | Adjustments / Configurations (alternatives)                                                                                                    |  |  |
| Viewing Mode<br>• Dynamic<br>• Normal<br>• Cinema<br>• THX (True Cinema)<br>• Game<br>• Photo<br>• Professional1<br>• Professional2 | <ul> <li>Basic picture mode</li> <li>[Dynamic]: Provides enhanced picture contrast and sharpness when viewing in a bright room.</li> <li>[Normal]: Recommended for viewing under normal ambient room lighting conditions.</li> <li>[Cinema]: For watching movies in a darkened room with improving the performance of contrast, black and colour reproduction</li> <li>[THX (True Cinema]): Precisely reproduces the original quality of the image without any revision. Recommended for playback of THX disc (disc with [THX] logo)</li> <li>THX mode is used to mirror the picture settings used by professional filmmakers, faithfully reproducing the image quality of THX Certified movies.</li> <li>THX certified movies have the [THX] logo on a disc</li> <li>(True Cinema] is displayed instead of [THX] in the mode of Media Player and Network service operations</li> <li>[Game]: Fast response signal specifically to provide suitable images for playing games</li> <li>Not valid on TV mode</li> <li>A continuous record of time spent using Game mode can be displayed in the top right of the screen.  <ul> <li>[Playing Time Display] (p. 41)</li> </ul> </li> <li>[Photo]: Set [Reversal Film Effect] to [On] to provide the suitable image quality for photos</li> <li>For HDMI input, Media Player and Network service operations</li> <li>[Professional1] / [Professional2]: Allows you to set the professional picture settings in [Advanced Settings], [Lock Settings] and [Copy Adjustment] (p. 38)</li> <li>This mode is available only when [Advance(isfccc)] in the Setup Menu is set to [On]</li> <li>Not valid on VIERA Connect</li> <li>If the certified professional dealer sets these modes, [Professional1] and [Professional2] may be displayed as [isf Day] and [isf Night]</li> </ul> |  |  |
| Contrast                                                                                                    |                                                                                                    |  |  |
| Brightness                                                                                                    | Increases or decreases the levels of these options according to your                                                                                                    |  |  |
| Colour                                                                                                    | personal preference                                                                                                    |  |  |
| Sharpness                                                                                                    |                                                                                                    |  |  |
| Tint                                                                                                    | The picture hue can be adjusted to suit your taste<br>• For NTSC signal, Component or HDMI input<br>• Not valid when [Viewing Mode] for HDMI input is set to [Photo]                                                                                                    |  |  |
| Colour Balance<br>• Cool<br>• Normal<br>• Warm                                                                                      | Allows you to set the overall colour tone of the picture<br>• Not valid when [Viewing Mode] is set to [THX (True Cinema)],<br>[Professional1] or [Professional2]                                                                                                    |  |  |
| Channel Colour Set                                                                                                    | Colour density varying between broadcast channels can be adjusted to three levels for each reception channel<br>• Select the channel you want to adjust and set this function                                                                                                    |  |  |
| Vivid Colour<br>● Off<br>● On                                                                                                    | Automatically adjusts colours to vivid ones<br>• Not valid on PC signal<br>• Not valid when [Viewing Mode] is set to [Professional1] or [Professional2]                                                                                                    |  |  |
| Reversal Film Effect<br>• Off<br>• On                                                                                               | Provides the picture effect such as the reversal film<br>• This function is available when [Viewing Mode] is set to [Photo]                                                                                                    |  |  |
| Colour Remaster<br>• Off<br>• On<br>• Auto                                                                                          | [Off]: Display it in input source of colour gamut<br>[On]: Display it in expand input source of colour gamut<br>[Auto]: Auto-fit<br>• For HDMI input and Media Player<br>• Not valid when [Viewing Mode] is set to [THX (True Cinema)] or [Photo]                                                                                                    |  |  |

| • (                                      | o <b>Mo</b><br>Off<br>On | de                                        | Automatically adjusts the screen brightness appropriately as the<br>surrounding light level lowers to reduce the power consumption<br>• Not available in Shop mode (Dynamic picture mode)                                                                                                    |  |  |
|------------------------------------------|--------------------------|-------------------------------------------|----------------------------------------------------------------------------------------------------|--|--|
| P-NR<br>• Off<br>• Min<br>• Mid<br>• Max |                          |                                           | Picture Noise Reduction<br>Automatically reduces unwanted picture noise and flicker noise in the<br>contoured parts of a picture<br>• Not valid on PC signal                                                                                                    |  |  |
| 3D-COMB<br>• Off<br>• On                 |                          | IB                                        | <ul> <li>Makes still or slow moving pictures look more vivid</li> <li>Occasionally, while viewing still or slow moving pictures, colour patterning may be seen. Set to [On] to display sharper and more accurate colours.</li> <li>For PAL or NTSC signal reception only</li> <li>Not valid on Component, PC, HDMI and Media Player</li> </ul>                                                                                                    |  |  |
| 3D                                       | Setti                    | ngs                                       | Adjusts and sets to view 3D images (p. 31)                                                                                                    |  |  |
| Screen Display<br>• Off<br>• On          |                          | Display                                   | <ul> <li>Turns the screen off when you select [Off]</li> <li>The sound is active even if the screen turns off.</li> <li>Press any buttons (except Standby) to turn the screen on.</li> <li>This function is effective in reducing power consumption when listening to the sound without watching the TV screen.</li> </ul>                                                                                                    |  |  |
|                                          |                          | R-Gain                                    | Adjusts the white balance of bright red area                                                                                                    |  |  |
|                                          |                          | G-Gain                                    | Adjusts the white balance of bright green area                                                                                                    |  |  |
|                                          |                          | B-Gain                                    | Adjusts the white balance of bright blue area                                                                                                    |  |  |
|                                          | 5                        | R-Cutoff                                  | Adjusts the white balance of dark red area                                                                                                    |  |  |
|                                          | ce*                      | G-Cutoff                                  | Adjusts the white balance of dark green area                                                                                                    |  |  |
|                                          | alan                     | B-Cutoff                                  | Adjusts the white balance of dark blue area                                                                                                    |  |  |
|                                          | White Balance*1          | More Detailed<br>Adjustment* <sup>3</sup> | Adjusts more detailed White Balance items<br><b>[Input Signal Level]:</b><br>Adjusts the input signal level<br><b>[R-Gain] / [G-Gain] / [B-Gain]:</b><br>Adjusts the detailed white balance of bright red, green or blue area<br><b>[Reset to Defaults]:</b><br>Press the OK button to reset to the default detailed White Balance                                                                                                    |  |  |
| s                                        |                          | Reset to Defaults                         | Press the OK button to reset to the default White Balance                                                                                                    |  |  |
| Advanced Settings                        |                          | R-Hue                                     | Adjusts the picture hue of red area                                                                                                    |  |  |
| Set                                      |                          | G-Hue                                     | Adjusts the picture hue of green area                                                                                                    |  |  |
| ced                                      |                          | B-Hue                                     | Adjusts the picture hue of blue area                                                                                                    |  |  |
| anc                                      |                          | <b>R-Saturation</b>                       | Adjusts the saturation of red area                                                                                                    |  |  |
| Adv                                      |                          | G-Saturation                              | Adjusts the saturation of green area                                                                                                    |  |  |
|                                          | nt*2                     | <b>B-Saturation</b>                       | Adjusts the saturation of blue area                                                                                                    |  |  |
|                                          | agement*2                | R-Luminance                               | Adjusts the luminance of red area                                                                                                    |  |  |
|                                          | age                      | G-Luminance                               | Adjusts the luminance of green area                                                                                                    |  |  |
|                                          | Jan                      | B-Luminance                               | Adjusts the luminance of blue area                                                                                                    |  |  |
|                                          | Colour Man               | More Detailed<br>Adjustment               | Adjusts more detailed Colour Management items<br><b>[Y-Hue] / [C-Hue] / [M-Hue]:</b><br>Adjusts the picture hue of yellow, cyan or magenta area<br><b>[Y-Saturation] / [C-Saturation] / [M-Saturation]:</b><br>Adjusts the saturation of yellow, cyan or magenta area<br><b>[Y-Luminance] / [C-Luminance] / [M-Luminance]:</b><br>Adjusts the luminance of yellow, cyan or magenta area<br><b>[Reset to Defaults]:</b><br>Press the OK button to reset to the default detailed Colour Management |  |  |
|                                          | Reset to Defaults        |                                           | Press the OK button to reset to the default Colour Management                                                                                                    |  |  |
|                                          |                          |                                           | · · · · · · · · · · · · · · · · · · ·                                                                                                    |  |  |

| Advanced Settings | Gamma*1                                                              | Gamma<br>• S Curve /<br>1.8 / 2.0 /<br>2.2 / 2.4 / 2.6 | Switches the gamma curve<br>Please note the numerical values are reference for the adjustment.                                                                                                    |
|-------------------|----------------------------------------------------------------------|--------------------------------------------------------|----------------------------------------------------------------------------------------------------|
|                   |                                                                      | More Detailed<br>Adjustment* <sup>3</sup>              | Adjusts more detailed Gamma items<br>[Input Signal Level]: Adjusts the input signal level<br>[Gain]: Adjusts the gain of gamma for selected signal level<br>[Reset to Defaults]:<br>Press the OK button to reset to the default detailed Gamma                                                                                                    |
|                   |                                                                      | Reset to Defaults                                      | Press the OK button to reset to the default Gamma                                                                                                    |
|                   | Intelligent Frame<br>Creation<br>• Off<br>• Mid<br>• Max             |                                                        | Automatically compensates the picture frame rate and removes juddering<br>movements to make the images smooth and clear<br>• Depending on the contents, images may be noisy. To prevent the noise,<br>change the setting.<br>• This function is not available for selection (default to [Off]) when [Viewing Mode]<br>is set to [Game] or in the mode of PC input or Network service operations. |
|                   | 24p Smooth Film<br>• Off<br>• Mid<br>• Max                           |                                                        | Automatically compensates the picture frame rate to make the 24p<br>source movie images smooth<br>• This is available only for 24p signal input and displayed instead of<br>[Intelligent Frame Creation].<br>• This function is not available for selection (default to [Off]) when [Viewing Mode]<br>is set to [Game] or in the mode of PC input or Network service operations.                 |
|                   | Film Cadence<br>Detection<br>• Off<br>• On                           |                                                        | Automatically makes the film source movie images clear                                                                                                    |
|                   | 3D Refresh Rate<br>• Auto<br>• 100Hz<br>• 120Hz                      |                                                        | Changes the setting of the high-speed motion picture response                                                                                                    |
|                   | Resolution<br>Enhancer<br>• Off<br>• Mid<br>• Max                    |                                                        | <ul> <li>Enhances the picture resolution to make the image sharper</li> <li>This function is available for SD (Standard definition) signal.</li> <li>As for HD (High definition) signal, this function is available when aspect mode is set to [16:9] ([16:9 Overscan] is set to [On]), [4:3 Full] or [Zoom].</li> <li>Not valid on VIERA Connect and Media Player</li> </ul>                    |
|                   | Side Panel<br>• Off<br>• Low<br>• Mid<br>• High                      |                                                        | Increases the brightness of the side panel<br>• The recommended setting is [High] to prevent panel "image retention".                                                                                                    |
|                   | <b>16:9 Overscan</b><br>● Off<br>● On                                |                                                        | <ul> <li>[On]: Default - Image is overscanned by ~5% beyond the edge of the screen to hide edge video noise</li> <li>[Off]: Displays image in its original size including edge video noise such as lines, dashes, dots etc.</li> <li>Applicable for video signals when TV aspect is set to [16:9]</li> <li>Memorised separately for SD and HD channels / signals</li> </ul>                      |
|                   | AV Colour System<br>• Auto<br>• PAL<br>• SECAM<br>• M.NTSC<br>• NTSC |                                                        | Selects optimum colour system based on video signals in AV mode                                                                                                    |
|                   | Colour Matrix<br>• SD<br>• HD                                        |                                                        | Available only with 480p or 576p input on video signals in a natural colour from digital equipment connected to AV1 component or HDMI1 / HDMI2 / HDMI3 / HDMI4 terminals. Select [SD] or [HD] to adjust suitable colour parameters for [SD] (Standard definition) or [HD] (High definition)<br>•[SD]: Input signal is a normal TV system<br>•[HD]: Input signal is a high definition system      |

| Settings          | DVI Input Setting<br>• Normal<br>• Full | Changes the black level in the image for HDMI input mode with DVI input signal manually<br>• When the DVI input signal from the external equipment, especially from PC, is displayed, the black level may not be suitable. In this case, select [Full].<br>• The black level for HDMI input signal will be adjusted automatically.<br>• For HDMI input mode with DVI input signal only |
|-------------------|-----------------------------------------|----------------------------------------------------------------------------------------------------|
| Advanced S        | Pixel Orbiter<br>• Auto<br>• On         | Selects the mode for wobbling of the image to prevent panel<br>"image retention"<br>[Auto]: Automatically works only for the appropriate images and you<br>rarely recognise the wobbling.                                                                                                    |
| ٩                 | Scrolling Bar                           | Scrolls the vertical bar to prevent panel "image retention"<br>• Press the OK button to start scrolling and press any buttons (except<br>Standby) to exit this mode.                                                                                                    |
| Lock Settings     |                                         | Locks for each Viewing Mode and input.<br>Additionally, [Contrast], [Brightness], [Colour], [Sharpness], [Tint],<br>[Colour Remaster] and [Reset to Defaults] in the Picture Menu can be<br>locked for [Professional1] and [Professional2].<br>• Make a note of the PIN number in case you forget it.                                                                                  |
| Copy Adjustment   |                                         | You can copy the selected [Professional1] or [Professional2] settings to<br>that of the other input.<br>The settings of [Contrast], [Brightness], [Colour], [Sharpness], [Tint],<br>[Colour Remaster] and [Advanced Settings] will be copied.<br>• You cannot copy to the locked mode.                                                                                                 |
| Reset to Defaults |                                         | Press the OK button to reset the present Picture Viewing Mode of the selected input to the default settings                                                                                                    |

- \*1 : When [Advance(isfccc)] is [On] and [Lock Settings] is [Off], except [Viewing Mode] is [THX] or PC input mode
- \*2 : Only when [Viewing Mode] is [Professional1 (isf Day)] or [Professional2 (isf Night)] and [Lock Settings] is [Off]
- \*3 : Only when [Viewing Mode] is [Professional1 (isf Day)] or [Professional2 (isf Night)]

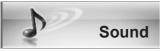

| Item                                  | Adjustments / Configurations (alternatives)                                                                                                    |
|---------------------------------------|----------------------------------------------------------------------------------------------------|
| Mode<br>• Music<br>• Speech<br>• User | <ul> <li>Selects basic sound mode</li> <li>The selected mode affects all input signals.</li> <li>[Music]: Improves sound quality for watching music videos, etc.</li> <li>[Speech]: Improves sound quality for watching news, drama, etc.</li> <li>In Music and Speech modes, you can adjust [Bass] and [Treble] settings, and those settings will be stored for each mode.</li> <li>[User]: Adjusts the sounds manually by using the equaliser to suit your favourite sound quality.</li> <li>For the User mode, [Equaliser] will appear on the Sound Menu instead of [Bass] and [Treble]. Select the [Equaliser] and adjust the frequency.</li> <li>Equaliser] (p. 39)</li> </ul> |
| Bass                                  | Increases or decreases level to enhance or minimise lower, deeper sound output                                                                                                    |
| Treble                                | Increases or decreases level to enhance or minimise sharper, higher sound output                                                                                                    |

| Equaliser                                                                     | <ul> <li>Adjusts the frequency level to suit your favourite sound quality</li> <li>This function is available when [Mode] is set to [User].</li> <li>Select the frequency and change the frequency level by using the cursor button.</li> <li>If you want to enhance the bass sound, raise the level of the lower frequency. If you want to enhance the treble sound, raise the level of the higher frequency.</li> <li>To reset the levels of each frequency to the default settings, select the [Reset to Defaults] by using the cursor button, and then press the OK button.</li> </ul> |
|-------------------------------------------------------------------------------|----------------------------------------------------------------------------------------------------|
| Balance                                                                       | Adjusts the volume level of right and left speakers                                                                                                    |
| Headphone Volume                                                              | Adjusts the volume of the headphones                                                                                                    |
| Surround<br>• Off<br>• V-Audio<br>• V-Audio Surround<br>• V-Audio ProSurround | Surround sound settings<br><b>[V-Audio]</b> : Provides a dynamic enhancer of width to simulate improved<br>spatial effects<br><b>[V-Audio Surround]</b> : Provides a dynamic enhancer of width and depth<br>to simulate improved spatial effects<br><b>[V-Audio ProSurround]</b> : Provides a three-dimensional sound space<br>with digital reverb effects                                                                                                    |
| Volume Control (VAO)<br>• TV<br>• Audio Out (TV Off)<br>• TV and Audio Out    | Selects to adjust the volume of the audio output<br><b>[TV]:</b> Only the volume of TV speakers is adjustable.<br><b>[Audio Out (TV Off)]:</b> Only the volume of Audio Out is adjustable and<br>mute the TV speaker's volume.<br><b>[TV and Audio out]:</b> The volume of TV speakers and Audio Out is<br>adjustable.                                                                                                    |
| Auto Gain Control<br>• Off<br>• On                                            | Adjusts the current volume level if it is extremely different from the previous viewed channel or input mode                                                                                                    |
| Volume Correction                                                             | Adjusts the volume of individual channel or input mode                                                                                                    |
| Speaker Distance to<br>Wall<br>• Over 30cm<br>• Up to 30cm                    | Adjusts the low frequency sound<br>• If the back space between the TV and wall is over 30 cm, [Over 30cm]<br>is recommended.<br>• If the back space between the TV and wall is within 30 cm, [Up to 30cm]<br>is recommended.                                                                                                    |
| MPX<br>• Stereo<br>• Mono<br>• M1<br>• M2                                     | Selects multiplex sound mode (if available)<br>[Stereo]: Use this normally<br>[Mono]: When stereo signal cannot be received<br>[M1] / [M2]: Available while mono signal is transmitted<br>• TV mode only.                                                                                                    |
| SPDIF Selection<br>• Auto<br>• PCM                                            | SPDIF: A standard audio transfer file format<br>Selects the initial setting for digital audio output signal from the DIGITAL<br>AUDIO OUT terminal<br>[Auto]: Dolby Digital Plus, Dolby Digital and HE-AAC (48 kHz)<br>multi-channel are output as Dolby Digital Bitstream.<br>MPEG is output as PCM.<br>[PCM]: Digital output signal is fixed to PCM.<br>• For Video mode (p. 54) or Network video contents (p. 67)                                                                                                    |
| HDMI1 / 2 / 3 / 4 Input<br>• Digital<br>• Analogue                            | Selects to fit the input signal (p. 77)<br>[Digital]: HDMI cable connection<br>[Analogue]: HDMI-DVI adaptor cable connection<br>• HDMI input mode only                                                                                                    |
| Reset to Defaults                                                             | Press the OK button to reset settings of the present [Mode], [Balance], [Headphone Volume] and [Surround] in the Sound Menu to the default                                                                                                    |

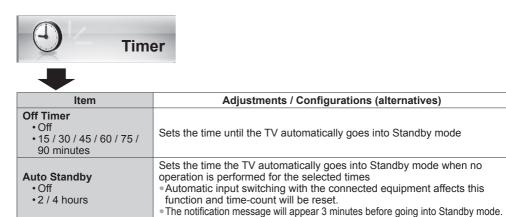

CC.

|          | Setu                        | р                                                                                                    |  |
|----------|-----------------------------|----------------------------------------------------------------------------------------------------|--|
|          | ➡                           |                                                                                                    |  |
|          | Item                        | Adjustments / Configurations (alternatives)                                                                                                    |  |
|          | Input Resolution            | Switches to a wide view<br>• VGA (640 × 480 pixels), WVGA (852 × 480 pixels),<br>XGA (1,024 × 768 pixels), WXGA (1,280 × 768 pixels, 1,366 × 768 pixels)<br>• Options change depending on signals |  |
|          | Clock                       | Sets to the minimum level if noise occurs                                                                                                    |  |
| PC Setup | H-pos                       | Adjusts horizontal position                                                                                                    |  |
|          | V-pos                       | Adjusts vertical position                                                                                                    |  |
|          | Clock Phase                 | Eliminates flicker and distortion<br>• Adjust after Clock adjustment<br>• Set to the minimum level if noise occurs                                                                                |  |
|          | Sync<br>•H & V<br>•On Green | PC sync signal type<br>[H & V]: by the horizontal and vertical signals from your PC<br>[On Green]: Sync on Green sync from your PC                                                                |  |
|          | Reset to Defaults           | Press the OK button to reset the PC Setup settings to the default                                                                                                    |  |
|          |                             | ·                                                                                                    |  |

| Eco Navigation                                                                                                    |                                                                                                    | Automatically sets the TV to the most suitable energy-saving mode<br>● If you press the OK button, the following items are set as below:<br>[Eco Mode], [VIERA Link], [Power off Link], [Standby Power Save],<br>[Power Save] → [On]<br>[Intelligent Auto Standby] → [On (No reminder)]<br>[Auto Standby] → [2 hours] |  |
|----------------------------------------------------------------------------------------------------|----------------------------------------------------------------------------------------------------|----------------------------------------------------------------------------------------------------|--|
| Chi                                                                                                    | ld Lock                                                                                              | Locks a channel / AV input to prevent access to it (p. 45)                                                                                                    |  |
| lenu                                                                                                    | Channel List Edit                                                                                    | Skips the unwanted channels or edits channels (p. 44)                                                                                                    |  |
| Tuning Menu                                                                                                    | Auto Tuning                                                                                          | Sets all TV channels automatically (p. 44)                                                                                                    |  |
| Tun                                                                                                    | Manual Tuning                                                                                        | Sets the TV channels manually (p. 44)                                                                                                    |  |
| OSD Language<br>• English<br>• Thai<br>• Arabic<br>• Chinese<br>• Vietnamese<br>• Persian<br>• Hindi<br>• Indonesian<br>• French |                                                                                                    | Changes language for on screen displays                                                                                                    |  |
|                                                                                                    | <b>Teletext</b><br>• FASTEXT<br>• List                                                               | Teletext display mode (p. 21)                                                                                                    |  |
|                                                                                                    | Teletext Character<br>Set<br>• English<br>• CIS<br>• E.Europe<br>• Persian                           | Selects teletext language                                                                                                    |  |
| ting                                                                                                    | Input Labels                                                                                         | Labels or skips each input terminal (p. 46)                                                                                                    |  |
| Display Settings                                                                                                    | Banner Display<br>Timeout<br>• 0 (No display)<br>• 1 / 2 / 3 / 4 / 5 / 6 /<br>7 / 8 / 9 / 10 seconds | Sets how long the information banner stays on screen (p. 19)                                                                                                    |  |
|                                                                                                    | VIERA Connect<br>Banner<br>• Off<br>• On                                                             | Sets the VIERA Connect introduction banner display (p. 17)                                                                                                    |  |
|                                                                                                    | Playing Time<br>Display<br>• Off<br>• On                                                             | Sets to [On] to display a continuous record of time spent using Game<br>mode every 30 minutes<br>• This function is available when [Game] is selected in [Viewing Mode]<br>(p. 35).                                                                                                    |  |

| VIERA Link Settings              | VIERA Link<br>● Off<br>● On                                                        | Sets to use VIERA Link functions<br>• VIERA Link functions become available when [VIERA Link] is set to<br>[On] (p. 69).                                                                                                    |  |
|----------------------------------|------------------------------------------------------------------------------------|----------------------------------------------------------------------------------------------------|--|
|                                  | HDMI Content Type<br>• Off<br>• Auto                                               | Adjusts the picture settings according to the content type from the connected equipment via HDMI cable<br>• This function is available if the connected equipment supports HDMI Content Type.<br>• The content type information will be displayed for several seconds when this function works.                                                                                                    |  |
|                                  | Power on Link<br>• Off<br>• On                                                     | Sets to use Power on Link functions (p. 69)                                                                                                    |  |
|                                  | Power off Link<br>● Off<br>● On                                                    | Sets to use Power off Link functions (p. 69)                                                                                                    |  |
|                                  | Standby Power<br>Save<br>• Off<br>• On                                             | Controls the power consumption in Standby mode of the connected<br>equipment to reduce the power consumption (p. 69)<br>• This function is available when [VIERA Link] is set to [On] and<br>[Power off Link] is set to [On].                                                                                                    |  |
|                                  | Intelligent Auto<br>Standby<br>• Off<br>• On (With reminder)<br>• On (No reminder) | Makes non-watched or non-used connected equipment go into Standby mode to reduce the power consumption (p. 69)<br>This function is available when [VIERA Link] is set to [On].                                                                                                    |  |
| Net                              | work Setup                                                                         | Sets the network setting to use in your network environment (p. 60)                                                                                                    |  |
| Div                              | X® VOD                                                                             | Displays DivX VOD registration code (p. 82)                                                                                                    |  |
| Advance(isfccc)<br>• Off<br>• On |                                                                                    | Enables the advanced picture settings<br>• Set to [On] to enable the mode of [Professional1] and [Professional2] in<br>[Viewing Mode].<br>• Set to [On] to display the advanced items in the Picture Menu -<br>[Advanced Settings], [Lock Settings] and [Copy Adjustment].<br>[Copy Adjustment] will be displayed when [Viewing Mode] is set to<br>[Professional1] or [Professional2].<br>• [isfccc] is the picture setting for the certified professional dealer.<br>For details, consult your local dealer. |  |
| enu                              | Shipping Condition                                                                 | Resets all settings to the original condition (p. 47)                                                                                                    |  |
| System Menu                      | Software Licence                                                                   | Displays the software licence information                                                                                                    |  |
| Syst                             | System Information                                                                 | Displays the system information of this TV                                                                                                    |  |
| Other Settings                   | USB Charge in<br>Standby<br>• Off<br>• On                                          | Sets to use the USB Charge functions (p. 28)<br><b>[On]:</b> Available to charge by using any USB terminal after going into<br>Standby mode(Active Standby Mode)<br>• Go into Standby mode after 5 hours.                                                                                                    |  |
| Other                            | Power Save<br>• Off<br>• On                                                        | Reduces brightness of the picture to economise on power consumption                                                                                                    |  |

A different menu will be displayed in the mode of Media Player / Network service operations. (p. 48 - 67)
Only available items can be selected.

# **Tuning and Editing Channels**

You can make Auto Tuning, listing your favourite channels, skipping unwanted channels, etc.

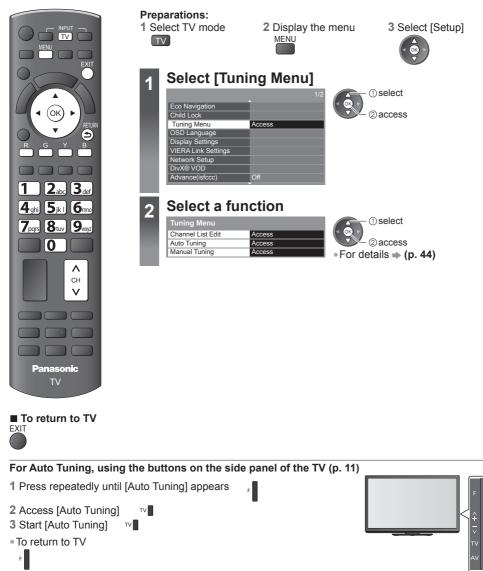

**Tuning and Editing Channels** 

You can hide unwanted channels. The hidden channels cannot be displayed except in this function. Use this function to skip unwanted channels.

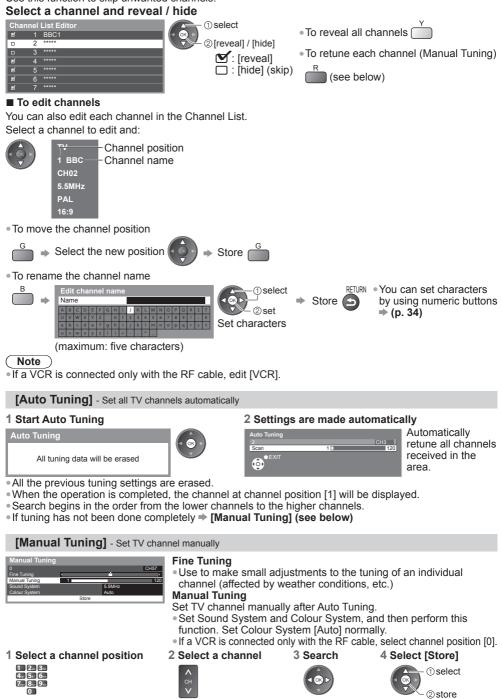

# Child Lock

You can lock specific channels / AV input terminals and control who watches them.

When the locked channel / input is selected, a message appears; by entering the PIN number, you can watch it.

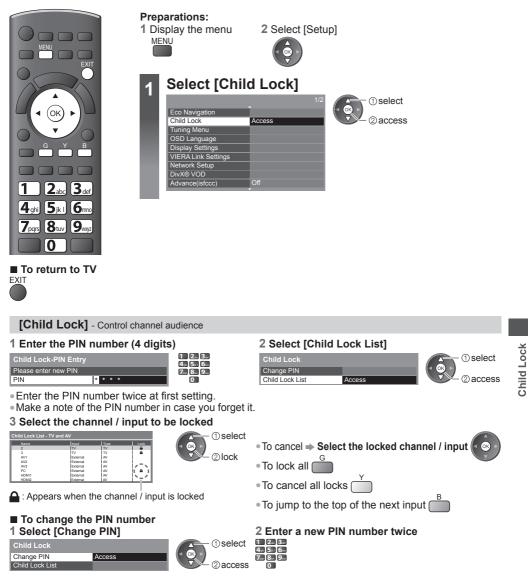

# Note

• Performing [Shipping Condition] (p. 47) erases the PIN number and all settings.

# **Input Labels**

For easier identification and selection of the input mode, you can label each input mode or skip terminals that are not connected to any equipment.

To select the input mode 
 (p. 23)

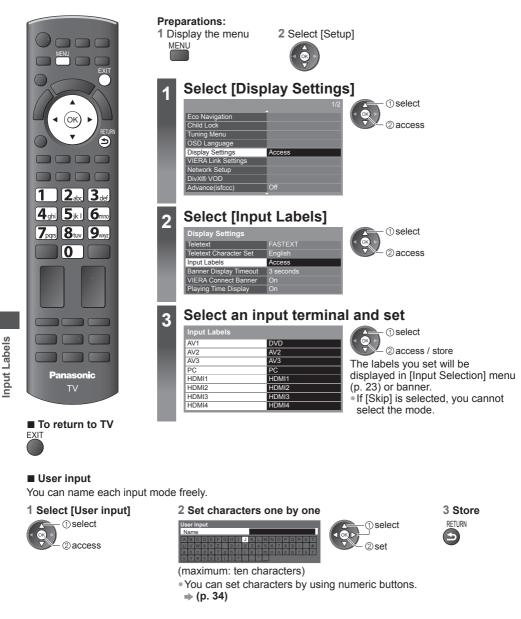

# **Shipping Condition (Reset settings)**

Resets the TV to its original condition, i.e. no channels tuned in. All settings are reset (channels, picture, sound settings, etc.).

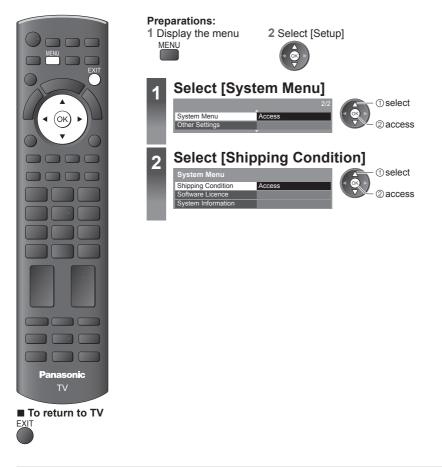

# [Shipping Condition] - Restore Settings

# 1 Check the message and reset

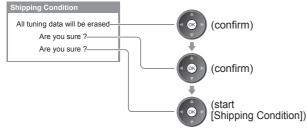

■ To retune TV channels only, e.g. after moving house → [Auto Tuning] in "Tuning and Editing Channels" (p. 44)

### 2 Follow the on screen instructions

Reset to Factory Shipping Condition Completed. Please switch off TV.

 [Auto Tuning] will automatically start when Mains power On / Off switch is next turned on (p. 13).

# Using Media Player

Media Player allows you to enjoy photo, video or music recorded on an SD Card and a USB Flash Memory.

VIERA IMAGE VIEWER is the function of the easy viewing for photos or videos recorded on an SD Card on the TV screen by simply inserting into the SD Card slot.

Photo mode: Still pictures recorded by digital cameras will be displayed.

Video mode: Moving pictures recorded by digital video cameras will be played back.

Music mode: Digital music data will be played back.

When these functions are used, the audio signal is output from audio output terminals.

- [Date] shows the date on which the recording was made by the recording equipment. The file without record of the date is shown "\*\*\*\*/\*\*".
- The picture may not appear correctly on this TV depending on the recording equipment used.
- Display may take some time when there are many files and folders.
- Partly degraded files might be displayed at a reduced resolution.
- Picture setting may not work depending on the conditions.
- The folder and file names may be different depending on the digital camera or digital video camera used.

# To insert or remove the SD Card / USB Flash Memory

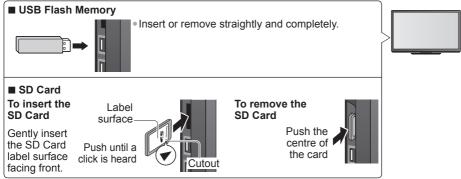

• For more information of the SD Card, USB Flash Memory and supported file format (p. 80 - 82)

# Starting Media Player

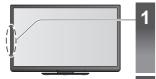

2

3

# Insert the SD Card or USB Flash Memory ⇒ (p. 48)

When the SD Card is inserted, switching to Media Player will be done automatically.

# Switch to Media Player

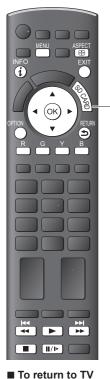

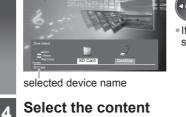

# Select the icon you want to access

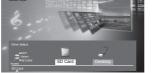

(1) select 2 access

 If only one device is connected, this step will be skipped.

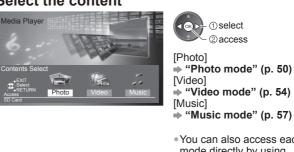

 You can also access each mode directly by using VIERA TOOLS. "How to Use VIERA TOOLS" (p. 33) **Using Media Player** 

# To return to the

previous screen RETURN \$

# Change the device

You can change to the other device directly in the same mode if two or more devices are connected.

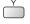

EXIT OI

1 Display the menu 2 Select the icon you want to access

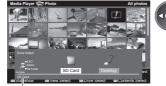

selected device name

① select 2 access

# Photo mode

Supported file format  $\Rightarrow$  (p. 80)

The thumbnail of all the photos in the SD Card or USB Flash Memory will be displayed. Example: Thumbnail - [All photos]

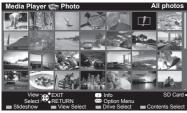

• To change the number of photos on a thumbnail screen at a time  $(7 \times 4 \leftrightarrow 10 \times 6)$ 

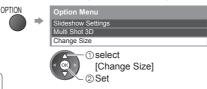

I : Error display

Selected Device Name

- To change the background music 
   "Photo Setup" (p. 51)
- To display the information of the highlighted photo

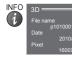

displayed for MPO (3D) file

- File number / Total file number
- To sort by folder, recorded date or recorded month

# 1 Display the view selection

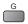

# 2 Select the sort type Folder view

# [Folder view]:

Displays the thumbnail grouped by folder

The files which are not into a folder will be collected to the folder named "/".

# Sort by Date Sort by Month ① select

# [Sort by Date]:

Displays the thumbnail grouped by the same date • The group of the photos without a recorded date is shown as [Unknown].

2 access

# [Sort by Month]:

Displays the thumbnail grouped by the same month

• The group of the photos without a recorded date is shown as [Unknown].

# 3 Select one of the sorted groups to display the thumbnail of the selected group

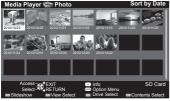

To return to the thumbnail of all photos

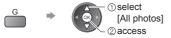

(1) select

2 thumbnail of the selected group

To display the information of the highlighted group

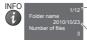

Group number / Total group number Folder name, date or month

# [Single view] - Photos are displayed one at a time. Select the file from the thumbnail of photos to be viewed

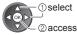

### Example:

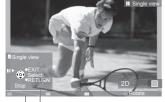

- To display / hide the operation guide INFO
- (i) To return to thumbnail RETURN
- To operate Single view To the previous photo Slideshow To the next photo Stop (return to thumbnail) To rotate 90° В

Operation guide

[Slideshow] - Slideshow will complete when all photos have been viewed within the present thumbnail.

1 Select the file from the thumbnail of photos 2 Start Slideshow for the first view R

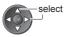

INFO

(i)

• To display / hide the operation guide • To pause (return to Single view)

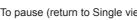

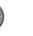

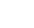

 $( \mathbf{S} )$ 

 To return to thumbnail RETURN

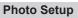

Setup the settings for Photo mode.

#### 1 Display the option menu OPTION

# 2 Select [Slideshow Settings]

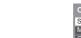

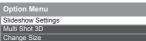

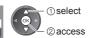

# 3 Select the items and set

| Slideshow Settings |           |  |  |
|--------------------|-----------|--|--|
| Frame              | Off       |  |  |
| Colour Effect      | Off       |  |  |
| Transition Effect  | Fade      |  |  |
| Screen Mode        | Normal    |  |  |
| Burst Playback     | Off       |  |  |
| Interval           | 5 seconds |  |  |
| Repeat             | On        |  |  |
| Back Ground Music  |           |  |  |

(1) select 2) access / store

### Note

- Picture quality may become lower depending on the slideshow settings.
- Picture setting may not work depending on the slideshow settings.

| Item                                                                                                    | Adjustments / Configurations (alternatives)                                                                                                    |  |  |
|----------------------------------------------------------------------------------------------------|----------------------------------------------------------------------------------------------------|--|--|
| Frame       Selects the indication frame of the slideshow         [Off] / [Multi] / [Collage] / [Drift (+ calendar)] / [Drift] / [Gallery (+ calendar) / [Gallery] / [Cinema]         [Multi]: 9 division display like tiled design         [Collage]: A photo is displayed at a random position and at a random scale.         [Drift (+ calendar) / Drift]: Photos are displayed like flow images.         • You can select to display the calendar or not. To change the month of th press the left or right cursor button while viewing the slideshow.         [Gallery (+ calendar) / Gallery]: The various sizes of photos in the frame ar a You can select to display the calendar or not. To change the month of th press the left or right cursor button while viewing the slideshow.         [Gallery (+ calendar) / Gallery]: The various sizes of photos in the frame ar a You can select to display the calendar or not. To change the month of th press the left or right cursor button while viewing the slideshow.         [Cinema]: Photos are displayed like old films (sepia tone) |                                                                                                    |  |  |
| Colour<br>Effect                                                                                                    | Selects the colour effect of photos on Single view and Slideshow<br>[Off] / [Sepia] / [Gray scale]<br>• This function is not available when [Frame] is set to [Drift], [Gallery] or [Cinema].                                                                                                    |  |  |
| Transition<br>Effect                                                                                                    | Selects the transition effect for switching the photo during the slideshow<br>[Off] / [Fade] / [Dissolve] / [Motion] / [Random]<br>[Fade]: The next photo fades in gradually.                                                                                                    |  |  |
| Screen<br>Mode         Selects enlarged or normal viewing on Single view and Slideshow<br>[Normal] / [Zoom]           • This function is not available when [Frame] is set to [Collage], [Drift], [Gal<br>[Cinema].           • This function is not available when [Transition Effect] is set to [Motion].           • Depending on the photo size, the photo may not be enlarged.                                                                                                    |                                                                                                    |  |  |
| Burst<br>Playback                                                                                                    | Selects whether the continuous shots are displayed in rapid interval during the slideshow [Off] / [On] This function is not available when [Frame] is set to [Drift], [Gallery] or [Cinema]. This function is not available when [Transition Effect] is set to [Motion].                                                                                                    |  |  |
| Interval                                                                                                    | Selects slideshow interval [5] / [10] / [15] / [30] / [60] / [90] / [120] (seconds)<br>• This function is not available when [Transition Effect] is set to [Motion].                                                                                                    |  |  |
| Repeat                                                                                                    | Slideshow repeat [Off] / [On]                                                                                                    |  |  |
| Back<br>Ground<br>Music                                                                                                    | Selects the background music during Photo mode<br>[Off] / [Type1] / [Type2] / [Type3] / [User] / [Auto]<br>• [Type1], [Type2] and [Type3] are the fixed music each installed in this TV.<br>[User]: Music data in the current device registered by yourself will be played back.<br>To register the music<br>1 Select the music file<br>Depending on the conditions of the<br>current device, select folders until<br>you reach the desired music file.<br>Back Ground Music<br>• PRIVATE<br>• Other<br>• Other |  |  |

# Multi Shot 3D

This TV can create the 3D photo using a pair of photos in the SD Card and save it into the same SD Card.

- This TV can also create the 3D photo from photos in the USB Flash Memory, but cannot save it.
- This function is available with photos recorded by digital cameras.
- Depending on the photos you select, the created 3D photo may not be suitable or the 3D photo creation may not be possible.
- It is recommended to take a photo (for L) and then move your camera to the right about 5 cm and take another photo (for R).
- To view the created 3D photo with 3D effect, you need the 3D Eyewear (supplied)

# 1 Display the option menu in the thumbnail view

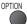

# 2 Select [Multi Shot 3D]

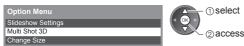

# 3 Select two photos for L (left) and R (right)

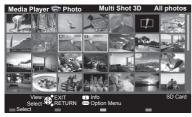

1 select

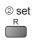

- You can only select photos of the same recorded date and same pixels.
- You may not be able to view the created 3D photo properly if you select the photos for L and R oppositely.

# 4 Create the 3D photo

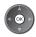

- If your selected photos are not suitable for the 3D photo, the error message will be displayed and will return to the photo selection screen.
- To save the 3D photo in the SD Card

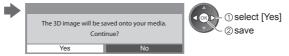

After finishing saving the photo, the photo selection screen will be displayed (step 3). Select photos again to create another 3D photo or exit from [Multi Shot 3D] mode.

# To enjoy the saved 3D photos

You can enjoy viewing the saved 3D photos.

### Example: Thumbnail

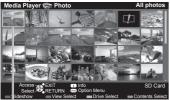

Saved 3D photo

- Single view **(p. 51)**
- Slideshow ⇒ (p. 51)

# Change the contents

You can switch to the other mode of Media Player from the thumbnail view.

1 While the thumbnail is 2 Select the contents displayed, display the contents selection (1) select R 2 access [Photo] 
"Photo mode" (p. 50) [Video] - "Video mode" (below) [Music] 
"Music mode" (p. 57) Video mode Supported file format  $\rightarrow$  (p. 81) The thumbnail of video titles in the SD Card or USB Flash Memory will be displayed. Example: Thumbnail - [Title view] Media Player 🎼 Video The preview will start when the title is highlighted if it supports a preview. • To turn off the preview 

"Video Setup" (p. 55) To display the information of the highlighted title INFO displayed for 3D video file i File format Title number / Access EXIT Select RETURN Total title number 💷 : Error display The file does not support thumbnail view. To view the scenes of the title Select the title Example: Thumbnail - [Scene view] Media Player 🎼 Video Title view > Trip1 (1) select The preview will start when the scene is highlighted if it supports a preview. 2 access To turn off the preview "Video Setup" (p. 55) To display the information of the highlighted scene INFO | displayed for 3D video file i File format Scene number / Total scene number Playback from Title view Playback of the selected title will start. 1 Select the title 2 Start playback select Playback from the selected scene in the title Playback will start from the selected scene to the end of the title. 1 Select the title 2 Select the scene 3 Start playback select ① select (2) access

Note

• The structure of titles and scenes may vary depending on the digital video camera used.

# How to operate playback

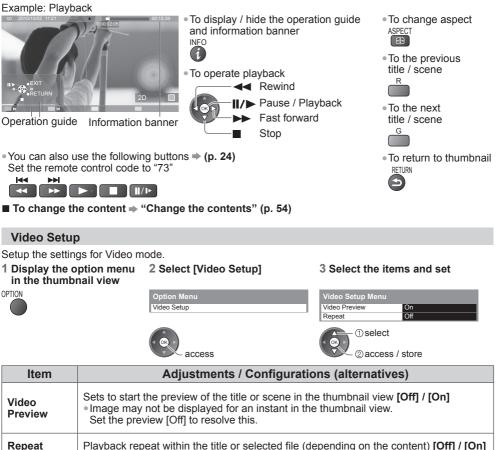

**Using Media Player** 

# Confirm or change the current status

You can confirm or change the current status of the content.

• Menu items and selectable options vary depending on the content.

# 1 Display the option menu 2 Select [Video Setup] during playback

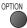

| Option Menu |  |
|-------------|--|
| Video Setup |  |
|             |  |
| access      |  |

# 3 Select the items and set

| Video Setup Menu |         |
|------------------|---------|
| Multi Audio      | Stereo  |
| Subtitle         | Off     |
| Subtitle text    | Latin1  |
| Aspect Change    | Aspect1 |
| Repeat           | Off     |

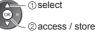

| Item                                                                                                    | Adjustments / Configurations (alternatives)                                                                                                    |
|----------------------------------------------------------------------------------------------------|----------------------------------------------------------------------------------------------------|
| Multi Audio                                                                                                    | Allows you to select between selectable sound tracks (if available)<br>• It may take several seconds to change the sound.                                                                                                    |
| Subtitle         Turn the subtitle on/off and select the subtitle file (if available)           [Off] / [Subtitle1] (/ [Subtitle2]) |                                                                                                    |
| Subtitle text                                                                                                    | Selects the font type, if the subtitles text is not displayed correctly.<br>[Latin1] / [Latin2] / [Cyrillic] / [Turkish] / [Unicode] / [Chinese1] / [Chinese2]<br>• Some subtitles text may not be displayed correctly.                                                             |
| Aspect Change                                                                                                    | [Aspect1]: Displays the content enlarged without distortion<br>[Aspect2]: Displays the content full-screen<br>[Original]: Displays the content original size<br>• You can also change the aspect using the ASPECT button.<br>• Aspect change may not work depending on the content. |

# **Audio output Settings**

You can enjoy the multi-channel sound via an amplifier connected to the DIGITAL AUDIO OUT terminal. • To confirm or change the current sound status 
• "Confirm or change the current status" (p. 55)

# 1 Display the menu MENU

# 2 Select [Sound]

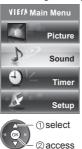

# 3 Select [SPDIF Selection] and set

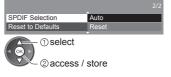

| ltem               | Adjustments / Configurations (alternatives)                                                                                                    |
|--------------------|----------------------------------------------------------------------------------------------------|
| SPDIF<br>Selection | <ul> <li>SPDIF: A standard audio transfer file format</li> <li>Selects the initial setting for digital audio output signal from the DIGITAL AUDIO OUT and HDMI2 (ARC function) terminals [Auto] / [PCM]</li> <li>[Auto]: Dolby Digital Plus, Dolby Digital and HE-AAC (48 kHz) multi-channel are output as Dolby Digital Bitstream. DTS is output as DTS. MPEG is output as PCM.</li> <li>[PCM]: Digital output signal is fixed to PCM.</li> </ul> |

# Music mode

# Supported file format (p. 82)

The thumbnail of music folders in the SD Card or USB Flash Memory will be displayed. Example: Thumbnail - [Folder view]

# Media Player 🎜 Music Folder view

• To display the information of the highlighted folder

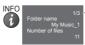

Folder number / Total folder number

# Playback from Folder view

All the files in the selected folder will be played back.

### 1 Select the folder

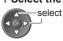

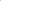

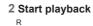

# Playback from File view

Selected file will be played back.

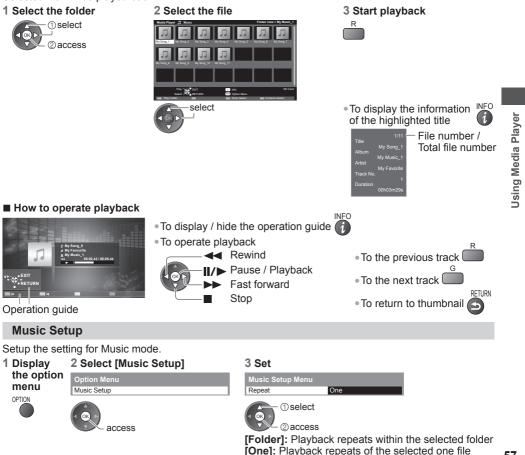

# **Using Network Services**

# **DLNA®**

This TV is a DLNA Certified<sup>™</sup> product.

DLNA (Digital Living Network Alliance) is a standard that makes DLNA Certified digital electronics easier and more convenient to use on a home network. To learn more, visit www.dlna.org.

It allows you to share photos, videos and music stored in a DLNA Certified media server (for example, PC with windows 7 installed (with suitable CODEC pack plug-in), etc.) connected to your home network, and enjoy them on the TV.

Supported file format -> (p. 80 - 82)

# Media server

Ensure the connected equipment is a DLNA Certified media server.

To use a PC, install the server software on the PC for obtaining a media server.

Store photos, videos or music into the media server, and then you can watch them on the TV. "TwonkyMedia server 6" and "Windows 7" are the server software that has been tested for the performance with this TV (current as of January, 2011).

For installing, read the manual of the server software.

• When the server software for the media server is installed on the PC, the data may be at risk of being accessed by other people. Please take care of the settings and connections under the network circumstances at the office, hotel or even at home when not using a router.

# **DLNA Remote Control**

This TV supports the DLNA control function.

- To use this function, set the [Network Link Settings] (p. 60)
- "Windows 7" is the OS that has been tested for compatibility of this TV (current as of January, 2011). For the operations, refer to the help functions of Windows 7.

### **Network connection**

"Example 1" or "Example 2" in "Network connections" (p. 59)

Network setup → (p. 60 - 63)

DLNA operations → (p. 64 - 67)

# **VIERA** Connect

VIERA Connect is a gateway to the internet services unique to Panasonic and expands VIERA CAST functions greatly.

VIERA Connect allows you to access some specific websites supported by Panasonic, and enjoy internet contents such as photos, videos, games, etc. from VIERA Connect home screen.

• This TV has no full browser function and all features of websites may not be available.

# Network connection → "Example 1" or "Example 3" in "Network connections" (p. 59)

Network setup → (p. 60 - 63)

VIERA Connect operations ⇒ (p. 17, 67)

# **Network connections**

To use only DLNA features, you can operate the features without a Broadband network environment. To use VIERA Connect features, you need a Broadband network environment.

- If you do not have any Broadband network services, please consult your retailer for assistance.
- Confirm the terms and conditions of the contracts with your Internet Service Provider (ISP) or telecommunications company.
- Set up and connect any equipment required for the network environment.
- Required speed (effective): at least 1.5 Mbps for SD and 6 Mbps for HD picture quality, respectively.
- If the transfer speed is not enough, contents may not be played back properly.
- Read the manual of the network equipment, too.

### Example 1

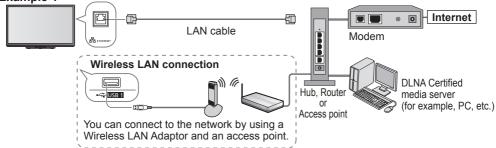

- Ensure to use a LAN straight cable for this connection.
- If your modem has no broadband router functions, use a broadband router.
- If your modem has broadband router functions but there are no vacant ports, use a hub.
- Ensure that the Broadband routers and hubs are compatible with 10BASE-T / 100BASE-TX.
- If you use the equipment compatible only with 100BASE-TX, category 5 LAN cables are required.

# Example 2

You can connect the TV and the equipment directly to use DLNA features.

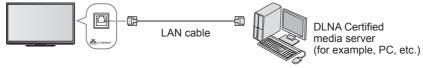

• Ensure to use a LAN cross cable for this connection.

# Example 3

You can connect the TV and the telecommunication equipment directly to use VIERA Connect features.

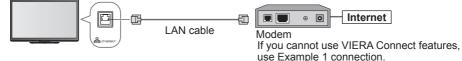

# Note

- Depending on the ISP or telecommunications company, the required equipment and the Internet connection procedure are different. Ensure that you use network equipment that is authorised by your ISP and telecommunications company.
- You cannot make settings for the network equipment on this TV. You may be required to make settings on your computer.
- Depending on the terms and conditions of the contracts with your ISP or telecommunications company, additional fees may be charged or multiple connections to the Internet may be impossible.
- Please contact your ISP or telecommunications company if you require further assistance regarding the network equipment.

Ensure the connections are completed before starting Network Setup.
 "Network connections" (p. 59)

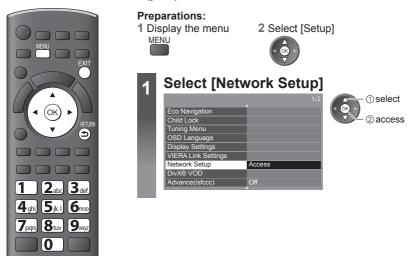

To return to TV

# **Network Link Settings**

Sets the link settings to control this TV from the network equipment via the network.

# 1 Select [Network Link Settings]

| Network Setup         |                   |
|-----------------------|-------------------|
| Connection Test       |                   |
| Network Type          | Wired             |
|                       |                   |
| IP/DNS Settings       |                   |
| Network Link Settings | Access            |
| Software Update       |                   |
| MAC Address           | ab-cd-ef-gh-ij-kl |
| (I) select            |                   |

2 access

### 2 Select the items and set

| Network Link Settings  |       |
|------------------------|-------|
| VIERA Name             | VIERA |
| DLNA Remote Control    | On    |
| DLNA Remote Volume     | Off   |
| Network Remote Control | On    |

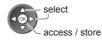

| ltem                       | Adjustments / Configurations (alternatives)                                                                                                    |
|----------------------------|----------------------------------------------------------------------------------------------------|
| VIERA Name                 | Sets your favourite name for this TV and this name will be used to display the name of this TV on the screen of the other DLNA compatible equipment.                                                                                                    |
| <b>DLNA Remote Control</b> | Enables to control the TV using Windows 7 via the network [Off] / [On]                                                                                                    |
| DLNA Remote Volume         | Enables to control the volume of the TV using Windows 7 via the network [Off] / [On]                                                                                                    |
| Network Remote<br>Control  | <ul> <li>Enables to control the TV from the network equipment (Smartphone, etc.)</li> <li>[Off] / [On]</li> <li>Depending on the area, this function may not be available. For details, consult your local Panasonic dealer.</li> <li>For more information of this function, visit the following website. (English only) http://panasonic.jp/support/global/cs/tv/</li> </ul> |

©€ |

# Network settings for the LAN Cable connection

This setting is for the network connection by using the LAN cable.

# 1 Select [Network Type] and set to [Wired]

| Network Setup         |                   |       |
|-----------------------|-------------------|-------|
| Connection Test       |                   | (⊴ OK |
| Network Type          | Wired             |       |
| Access Point Settings |                   |       |
| IP/DNS Settings       |                   | If y  |
| Network Link Settings |                   | voi   |
| Software Update       |                   | IDr/  |
| MAC Address           | 12-34-56-78-9a-bc |       |

①select ②access / store

If you make the network connection like "Example 2" (p. 59), you do not have to set [DNS Address], [Proxy] and [Proxy Port].

# 2 Select [IP/DNS Settings] and set the items

| Network Setup         |                   |
|-----------------------|-------------------|
| Connection Test       |                   |
| Network Type          | Wired             |
| Access Point Settings |                   |
| IP/DNS Settings       | Access            |
| Network Link Settings |                   |
| Software Update       |                   |
| MAC Address           | 12-34-56-78-9a-bc |

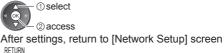

[Acquire IP Address]
 [Acquire DNS Address]

Sets [IP Address], [Subnet Mask], [Gateway] and [DNS Address]. For most users, the recommended method of connection to your network is by using [Auto] feature.

#### Select [Acquire IP Address] and then set to [Auto] Select [Acquire DNS Address] and then set to [Auto]

| Auto          |
|---------------|
| 192.168.11.5  |
| 255.255.255.0 |
| 192.168.11.1  |
| Auto          |
| 192.168.11.1  |
|               |
|               |

|    | 1) select |
|----|-----------|
| 30 | 0         |

@access / store

• The available settings are displayed automatically.

# [Proxy Settings]

Set only if specified by the provider. It is not required for normal household use.

# Select [Proxy Settings] and set the items

| IP/DNS Settings     |               |   |
|---------------------|---------------|---|
| Acquire IP Address  | Auto          | • |
| IP Address          | 192.168.11.5  |   |
|                     | 255.255.255.0 | Δ |
|                     | 192.168.11.1  |   |
| Acquire DNS Address | Auto          | R |
| DNS Address         | 192.168.11.1  |   |
| Proxy Settings      | Access        |   |

 select 2 access fter settings, return to [Network Setup] screen ETURN 5

# [Proxy]

Proxy Proxy Port

2

Sets Proxy address.

This is the address of the relay server that is connected to the target server instead of the browser and sends data to the browser. Setting is required if specified by the provider.

1. Select [Proxy] Proxy Settings

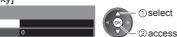

# 2 Enter the address

| Set | characters | one | by | one |
|-----|------------|-----|----|-----|
|     |            |     |    |     |

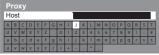

(1) select (OF 2 set

You can set characters by using numeric buttons.

# 3 Store

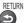

# [Proxy Port]

Proxy Settings Proxy

Sets Proxy port number.

This number is also specified by the provider with the Proxy address.

1. Select [Proxy Port]

| (5)                 |
|---------------------|
| $\overline{\nabla}$ |

Proxy Port 2. Move the cursor and enter the number

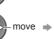

select

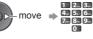

Select [Connection Test] and access to test 3

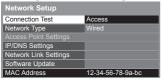

# select 2 access

• Performs automatic testing of the network connection for the TV. (It takes a while to test.)

- Check network cable connection. Check acquired IP address.
- Check for devices using same IP address
- Check gateway connection.
- ▼ : succeeded

The test is successful and the TV is connected to the network.

# 🛛 : failed

Check the settings and connections, and then perform this function again.

# Network settings for the Wireless LAN connection

This setting is for the network connection by using a Wireless LAN Adaptor.

Confirm the encryption key, settings and positions of your access point before starting setup.
 For details, read the manual of the access point.

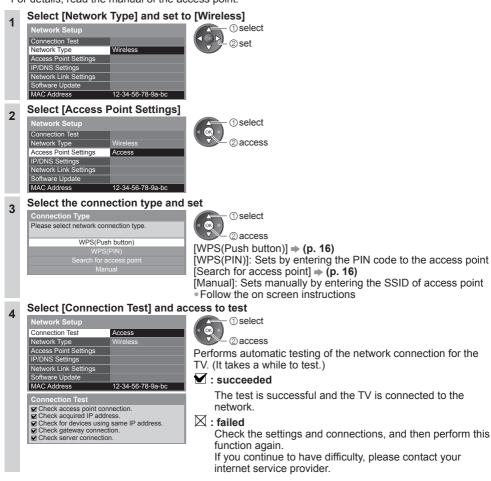

# Update TV's software

Accesses the specific web site to update TV's software and search if any software updates are available.

| Wired             |        |
|-------------------|--------|
|                   |        |
|                   |        |
|                   |        |
| Access            |        |
| 12-34-56-78-9a-bc |        |
|                   | Access |

|     | ①select [Software Update] |
|-----|---------------------------|
| ¥ ∕ | 2) access                 |

Follow the on screen instructions

#### Note

| Network Setup         |                   |
|-----------------------|-------------------|
| Connection Test       |                   |
| Network Type          | Wired             |
|                       |                   |
| IP/DNS Settings       |                   |
| Network Link Settings |                   |
| Software Update       |                   |
| MAC Address           | 12-34-56-78-9a-bc |

#### [MAC Address]

• MAC address is a unique address that identifies hardware in the network. (for information only) **Using Network Services** 

# Using DLNA® features

Ensure the preparation of the media server, network connections and network settings are completed.
 "Media server" (p. 58), "Network connections" (p. 59), "Network Setup" (p. 60 - 63)

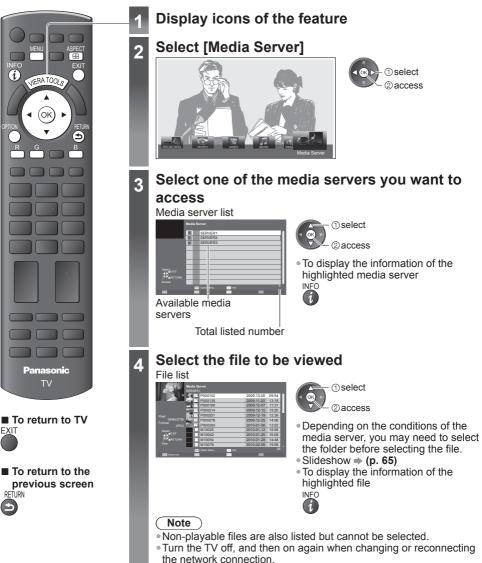

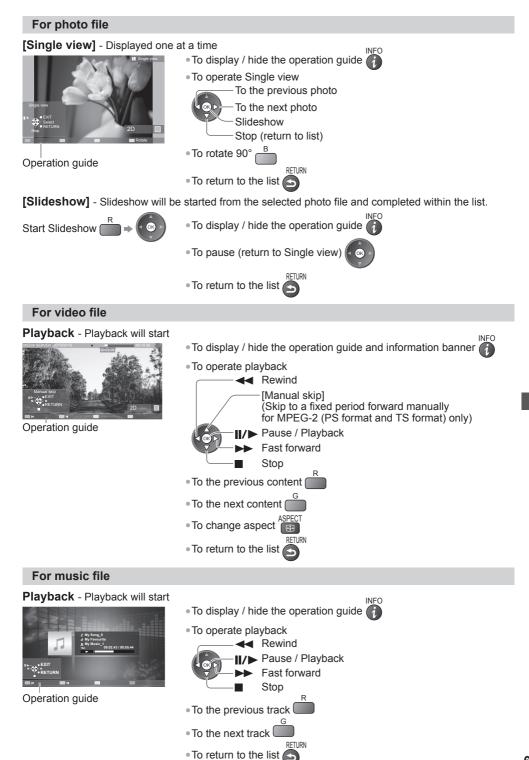

# Photo Setup (for photo contents)

Setup the settings for Photo.

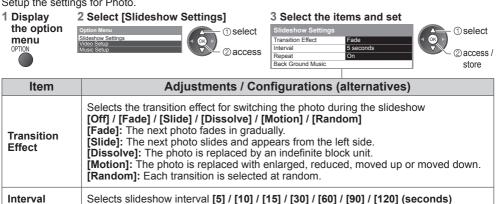

| Repeat               | Slideshow repeat [Off] / [On]                                                                                                    |  |  |  |  |
|----------------------|----------------------------------------------------------------------------------------------------|--|--|--|--|
| Back Ground<br>Music | Selects the background music while photo [Off] / [Type1] / [Type2] / [Type3]<br>• [Type1], [Type2] and [Type3] are the fixed music each installed in this TV. |  |  |  |  |

# Video Setup (for video contents)

Setup the settings for Video mode.

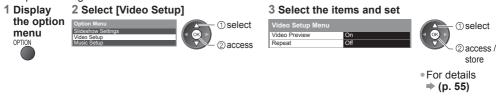

# Confirm or change the current status (for video contents)

1 Display the option menu during playback OPTION

# 2 Select the items and set

| Video Setup Menu  |                |   |
|-------------------|----------------|---|
| Multi Audio       | Dolby D 5.1 ch | 1 |
| Dual Audio        | Stereo         |   |
| Subtitle Language | English        |   |
| Aspect Change     | Aspect1        | 1 |
| Repeat            | Off            |   |

(1) select ②access / store For details ⇒ (p. 55, 56)

| ltem                 | Adjustments / Configurations (alternatives)                                       |  |  |  |  |
|----------------------|-----------------------------------------------------------------------------------|--|--|--|--|
| Dual Audio           | Selects multiplex sound (if available)                                            |  |  |  |  |
| Subtitle<br>Language | Allows you to select the language in which subtitles should appear (if available) |  |  |  |  |

# Audio output settings (for video contents)

You can enjoy the multi-channel sound via an amplifier connected to the DIGITAL AUDIO OUT terminal.

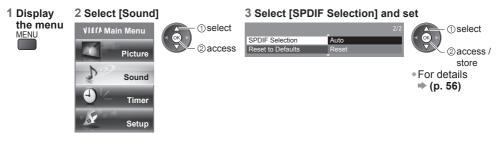

# **Music Setup**

Setup the setting for Music mode.

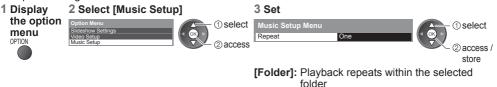

[One]: Playback repeats of the selected one file

# **VIERA** Connect

You can access a selection of internet services from VIERA Connect home screen.

VIERA Connect requires a broadband internet connection. Dial-up internet connections cannot be used.

- Ensure the network connections and network settings are completed.
- "Network connections" (p. 59), "Network Setup" (p. 60 63)
- Setup menu (Items in the [Setup] may change without notice.)

| Customize<br>HomeScreen                           | Changes the position of each services on VIERA Connect home screen                 |
|---------------------------------------------------|------------------------------------------------------------------------------------|
| My Account                                        | Confirms or removes the account information of the TV you entered on VIERA Connect |
| Lock                                              | Sets to restrict access to some services                                           |
| Веер                                              | Sets beep sound On or Off when operating VIERA Connect                             |
| Notices Displays the information of VIERA Connect |                                                                                    |

### Note

- Be sure to update the software when a software update notice is displayed on the TV screen. If the software is not updated, you will not be able to use VIERA Connect.
- You can update the software later manually [Software Update] in the Network Setup Menu. → (p. 63) • VIERA Connect home screen is subject to change without notice.
- The services through VIERA Connect are operated by their respective service providers, and service may be discontinued either temporarily or permanently without notice. Therefore, Panasonic will make no warranty for the content or the continuity of the services.
- Some content may be inappropriate for some viewers.
- Some content may only be available for specific countries and may be presented in specific languages.
- Depending on the connection environment, the internet connection may be slow or may not be successful.
- Turn the TV off, and then on again when changing or reconnecting the network connection.
- Registration is required to access certain Internet contents. Refer registration steps shown on the screen when accessing Internet contents feature.

# **VIERA** Link Functions

# VIERA Link "HDAVI Control™"

Enjoy additional HDMI interoperability with Panasonic products which have "HDAVI Control" function. This TV supports "HDAVI Control 5" function.

Connections to equipment with HDMI cable such as a DIGA Recorder, HD Video Camera, Player theatre, Amplifier, etc., allow you to interface to them automatically.

These features are limited to models incorporating "HDAVI Control" and "VIERA Link".

- Some functions are not available depending on the equipment's version of HDAVI Control. Please confirm the connected equipment's version of HDAVI Control.
- VIERA Link "HDAVI Control", based on the control functions provided by HDMI which is an industry standard known as HDMI CEC (Consumer Electronics Control), is a unique function that we have developed and added. As such, its operation with other manufacturers' equipment that supports HDMI CEC cannot be guaranteed.
- Please refer to individual manuals for the external equipment. About applicable Panasonic equipment, consult your local Panasonic dealer.

# Summary of features

| Connected equipment with<br>VIERA Link function                     | DIGA<br>Recorder*1 | DVD Player /<br>Blu-ray Disc<br>Player*1 | HD Video Camera /<br>LUMIX Camera*1 | Player<br>theatre*2 | Blu-ray Disc<br>theatre*2 | Amplifier*2 |
|---------------------------------------------------------------------|--------------------|------------------------------------------|-------------------------------------|---------------------|---------------------------|-------------|
| Channel download                                                    | 0*4                | _                                        | _                                   | _                   | _                         | _           |
| Easy playback                                                       | 0                  | 0                                        | 0                                   | 0*7                 | ○*7                       | _           |
| Power on link                                                       | 0                  | 0                                        | 0                                   | 0                   | 0                         | _           |
| Power off link                                                      | 0                  | 0                                        | 0                                   | 0                   | 0                         | 0           |
| Reduce unnecessary power consumption in standby                     | ○*5                | ○*5                                      | _                                   | _                   | ○*5                       | _           |
| Auto standby for<br>unnecessary equipment                           | ⊖*3                | ○*3                                      | _                                   | ○*3*8               | ○*3*8                     | ⊖*3         |
| Pause Live TV programme                                             | ○*4 *6             | _                                        | _                                   | _                   | _                         | _           |
| Direct TV Recording                                                 | ○*4                | _                                        | _                                   | _                   | _                         | _           |
| Control the menu of the connected equipment by VIERA remote control | ⊖*3                | ○*3                                      | ⊖*3                                 | ○*3                 | ○*3                       | _           |
| Speaker control                                                     | —                  | —                                        | _                                   | 0                   | 0                         | 0           |
| *1: UDMI Connection only                                            |                    |                                          | *E: ovoil                           | able with a         | auinmont which            | h haa       |

\*1: HDMI Connection only

\*2: HDMI and Audio out connections

- \*3: available with equipment which has "HDAVI Control 2 or later" function
- \*4: available with equipment which has "HDAVI Control 3 or later" function
- \*5: available with equipment which has
  - "HDAVI Control 4 or later" function
- \*6: available with a DIGA Recorder which has HDD
- \*7: while playing a disc
- \*8: except for watching a disc

# Connection

• To use DIGA Recorder / DVD Player / Blu-ray Disc Player / HD Video Camera / LUMIX Camera:

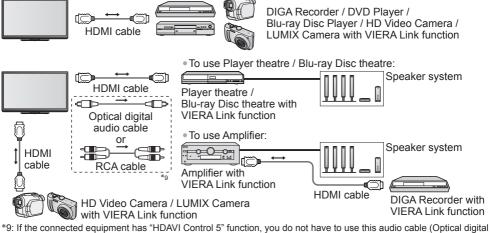

\*9: If the connected equipment has "HDAVI Control 5" function, you do not have to use this audio cable (Optical dig audio cable or RCA cable). In this case, connect the equipment to the TV's HDMI2 terminal via an HDMI cable.

# Note

- For a DIGA Recorder / DVD Player / Blu-ray Disc Player / HD Video Camera / LUMIX Camera with VIERA Link function, connect to HDMI1, HDMI2, HDMI3 or HDMI4 terminal via an HDMI cable.
- For a Player theatre / Blu-ray Disc theatre / Amplifier, connect to HDMI1, HDMI2, HDMI3 or HDMI4 terminal via an HDMI cable, and also connect either the optical digital audio cable or RCA cable for audio output from the TV.
- Use fully wired HDMI compliant cable. Non-HDMI-compliant cables cannot be utilised. A recommended Panasonic's HDMI cable part number:
- RP-CDHS15 (1.5 m) RP-CDHS30 (3.0 m) RP-CDHS50 (5.0 m)

# Preparations

- Connect the equipment supporting VIERA Link.
- Set up the connected equipment. Read the manual of the equipment.
- For optimal recording, the settings of the recorder may need to be changed. For details, read the manual of the recorder.
- Set [VIERA Link] [On] in the Setup Menu [VIERA Link] (p. 42)
- Set up the TV
  - After connection, turn the equipment on and then switch the TV on. Select the input mode to HDMI1, HDMI2, HDMI3 or HDMI4 (p. 23), and make sure that an image is displayed correctly.
  - This setup should be done each time when the following conditions occur:
  - for the first time when adding or reconnecting equipment when changing setup

# Features available

# Channel download

Channel settings can be downloaded to the recorder.

# Easy playback

Automatic input switching - When connected equipment is operated, the input mode is switched automatically.

# [Power on Link]

Set Power on Link [On] in the Setup Menu to use this function → [Power on Link] (p. 42) When the connected equipment starts playback or direct navigator / function menu for the equipment are activated, the TV is automatically turned on. (Only when the TV is in Standby mode.)

# [Power off Link]

Set Power off Link [On] in the Setup Menu to use this function → [Power off Link] (p. 42) When the TV is set to Standby mode, the connected equipment is also automatically set to Standby. • This function will work even if the TV enters Standby mode automatically by auto power standby function.

[Standby Power Save] - Reduce unnecessary power consumption in standby

Set Standby Power Save [On] in the Setup Menu to use this function  $\Rightarrow$  [Standby Power Save] (p. 42) The power consumption in Standby mode of the connected equipment is controlled higher or lower in synchronisation with the TV On / Off state to reduce the consumption.

When the TV is set to Standby mode, the connected equipment is automatically set to Standby and the power consumption in Standby mode of the connected equipment is automatically minimised. When the TV is turned on, the connected equipment is still in Standby mode, but the power consumption is increased to make startup time early.

- This function is effective if the connected equipment can change the power consumption in Standby mode and is set to higher consumption.
- This function will work when [Power off Link] is set to [On].

# [Intelligent Auto Standby] - Auto standby for unnecessary equipment

# Set Intelligent Auto Standby [On (With reminder)] or [On (No reminder)] in the Setup Menu to use this function ⇒ [Intelligent Auto Standby] (p. 42)

When the TV is On, non-watched or non-used connected equipment goes into Standby mode automatically to reduce the power consumption. For example, when the input mode is switched from HDMI, when Speaker Selection is changed to [TV] (except for watching a disc).

 If you select [On (With reminder)], the on screen message will be displayed to be noticed before working this function.

# Features available (Using VIERA Link Menu)

# [Pause Live TV]

You can pause the live TV programme and resume later.

- Live TV programmes will be recorded on HDD of the connected DIGA Recorder.
- This function is available with a DIGA Recorder which has HDD.
- If you connect a variety of recorders including other manufacturers' recorders at the same time, please connect DIGA Recorder which has a HDD to the TV's lower HDMI terminal number. For example, if you use HDMI1 and HDMI2 for two recorders, in this case connect DIGA Recorder which has HDD to HDMI1.
   If you cannot operate, check the settings and the equipment
- ➡ "Summary of features", "Connection", "Preparations" (p. 68 69)

# Access and pause the live TV programme

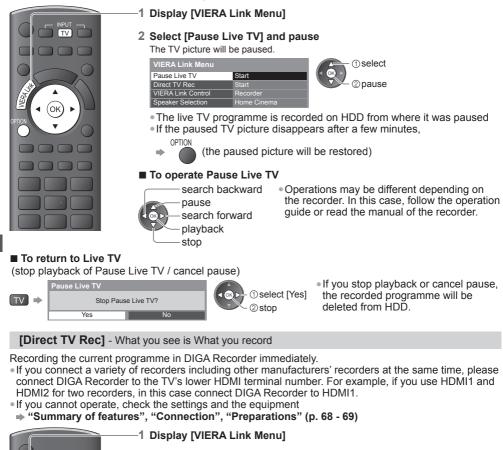

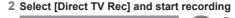

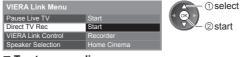

To stop recording Select [Stop] in [Direct TV Rec] and stop recording

| VIERA Link Menu    |             |
|--------------------|-------------|
| Pause Live TV      | Start       |
| Direct TV Rec      | Stop        |
| VIERA Link Control | Recorder    |
| Speaker Selection  | Home Cinema |

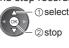

Į al

(ok

# [VIERA Link Control] - Operate the connected equipment with VIERA remote control

You can control some functions of the connected equipment with this TV remote control by pointing at the TV's signal receiver.

If you cannot operate, check the settings and the equipment

"Summary of features", "Connection", "Preparations" (p. 68 - 69)

• For details of the operations for the connected equipment, read the manual of the equipment.

# Access and operate the menu of the equipment

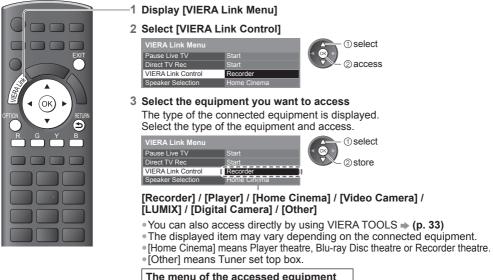

The menu of the accessed equipment (Input mode will be changed automatically)

### 4 Operate the connected equipment

OPTION To display the operation guide Store / set / access Move the cursor / select the menu Return to the previous menu Move the cursor / access / adjust Exit the menu When the key words are displayed on colour bar Note

Some operations may not be available depending on the equipment. If so, use its own remote control.

#### If multiple recorders or players are connected ■ If you access non-VIERA Link equipment

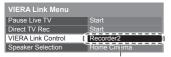

[Recorder1-3 / Player1-3]

The number is given from the TV's lower HDMI terminal number connected to the same type equipment. For example, two recorders to HDMI2 and HDMI3, in this case the recorder connected to HDMI2 is displayed as [Recorder1], and the recorder connected to HDMI3 is displayed as [Recorder2].

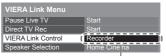

Type of the connected equipment is displayed

You can access the menu of the equipment, but you cannot operate it. Use its own remote control to operate the equipment.

# [Speaker Selection] - Speaker control

You can control the theatre speaker with this TV remote control by pointing at the TV's signal receiver. • If you cannot operate, check the settings and the equipment

➡ "Summary of features", "Connection", "Preparations" (p. 68 - 69)

# Access and control the speaker volume

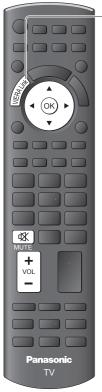

- 1 Display [VIERA Link Menu]
- 2 Select [Speaker Selection]

|                    | -           |          |
|--------------------|-------------|----------|
| VIERA Link Menu    |             | ① select |
| Pause Live TV      | Start       |          |
| Direct TV Rec      | Start       | 2 access |
| VIERA Link Control | Recorder    |          |
| Speaker Selection  | Home Cinema | 1        |

# 3 Set to [Home Cinema] or [TV]

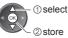

# [Home Cinema]

Player theatre, Blu-ray Disc theatre or Amplifier will be automatically turned on if it is in Standby mode and the sound is from theatre speakers connected to the equipment.

| Volume | up | 1 | dov |
|--------|----|---|-----|
|        |    |   |     |

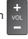

• Mute

• The sound of TV speakers is mute.

•When the equipment is turned off, TV speakers will be active.

# [TV]

TV speakers are active.

# Multi-channel sound

If you wish to enjoy the multi-channel sound (e.g. Dolby Digital 5.1ch) via an Amplifier, connect with HDMI cable and Optical digital audio cable (p. 68), and then select [Home Cinema]. If your Amplifier has "HDAVI Control 5" function, you can connect only with HDMI cable. In this case, connect your Amplifier to the TV's HDMI2 terminal. To enjoy the sound from the DIGA Recorder in multi-channel sound, connect an HDMI cable from the DIGA Recorder to the Amplifier (p. 68).

# Note

- These functions may not work properly depending on the connected equipment.
- Image or sound may not be available for the first few seconds when the Input mode is switched.
- Easy playback may be available by using the remote control for Player theatre, Blu-ray Disc theatre or Amplifier. Read the manual of the equipment.
- "HDAVI Control 5" is the newest standard (current as of December, 2010) for HDAVI Control compatible equipment. This standard is compatible with conventional HDAVI equipment.
- To confirm this TV's version of HDAVI Control [System Information] (p. 42)

# **External Equipment**

These diagrams show our recommendations for connection of your TV to various pieces of equipment. For other connections, consult the instructions for each piece of equipment, the table below, and the specifications (p. 87).

# Types of connectable equipment to each terminal

|                                                            | Terminal |                  |          |                |                        |               |  |  |
|------------------------------------------------------------|----------|------------------|----------|----------------|------------------------|---------------|--|--|
|                                                            | AV1 IN*1 | <b>AV2 IN</b> *1 | AV3 IN*1 | AUDIO<br>OUT*1 | DIGITAL<br>AUDIO OUT*1 | HDMI<br>1 - 4 |  |  |
| Equipment                                                  |          | AV2<br>IN        |          | OIDUA<br>OUT   | O DIGITAL AUDIO OUT    |               |  |  |
| To play back videocassettes /<br>DVDs (VCR / DVD Recorder) | 0        | 0                | 0        |                |                        | *2<br>〇       |  |  |
| To watch DVDs (DVD Player)                                 | 0        | 0                | 0        |                |                        | 0             |  |  |
| To watch satellite broadcasts (Set top box)                | 0        | 0                | 0        |                |                        | 0             |  |  |
| To watch camcorder images (Video camera)                   | 0        | 0                | 0        |                |                        | 0             |  |  |
| To play games (Game equipment)                             | 0        | 0                | 0        |                |                        | 0             |  |  |
| To use amplifier with speaker system                       |          |                  |          | 0              | 0                      | *3<br>〇       |  |  |
| VIERA Link                                                 |          |                  |          |                |                        | 0             |  |  |

|                         | Terminal |              |  |
|-------------------------|----------|--------------|--|
| Equipment               | ETHERNET | USB<br>1 - 3 |  |
|                         |          |              |  |
| To use Network services | 0        | 0            |  |

| HDMI te              | rminal     |                   |
|----------------------|------------|-------------------|
| Hot Plug Detect 19   |            | +5V Power         |
| DDC/CEC Ground 17    | -16        | SDA               |
| SCL 15-13            | EXI/ 14    | Utility           |
| CEC 13-13            | 12         | TMDS Clock-       |
| TMDS Clock Shield 11 | <b>1</b> 0 | TMDS Clock+       |
| TMDS Data0- 9        | 8          | TMDS Data0 Shield |
| TMDS Data0+ 7        | <b>6</b>   | TMDS Data1-       |
| TMDS Data1 Shield 5  | <b></b> 4  | TMDS Data1+       |
| TMDS Data2- 3 -      | 2          | TMDS Data2 Shield |
| TMDS Data2+ 1        |            |                   |
|                      |            |                   |

- $\bigcirc$ : Recommended Connection
- \*1: To connect the equipment, the terminal adaptor (supplied) is necessary.
- \*2: Only for DVD Recorder
- \*3: Use HDMI2 for connecting an amplifier. This connection is applicable when using an amplifier that has ARC (Audio Return Channel) function.

Panasonic does not guarantee operation and performance of peripheral devices made by other manufacturers; and we disclaim any liability or damage arising from operation and/or performance from usage of such other maker's peripheral devices.

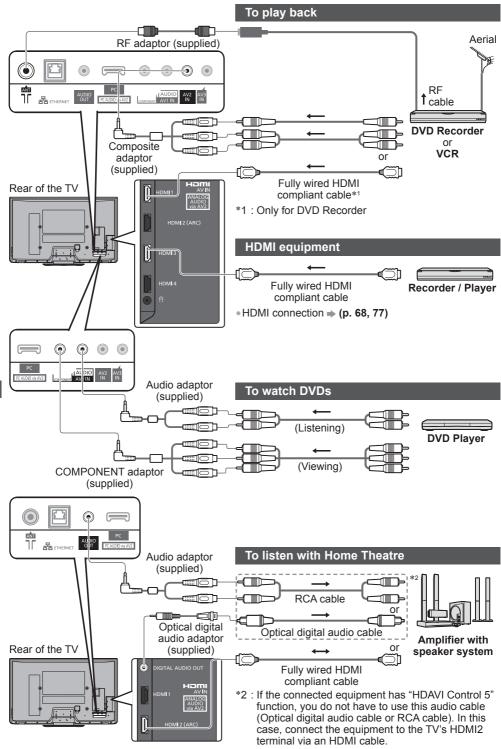

**External Equipment** 

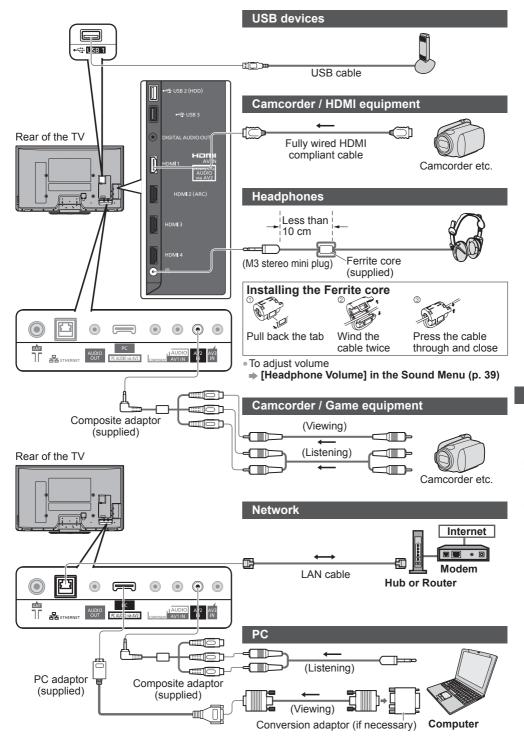

**External Equipment** 

# **Technical Information**

# **Channel Allocation**

| Channel<br>Plan                                                                                          | Asia/<br>W.Europe                                                                                                    | CIS/<br>E.Europe                                                                                                    | China                                                                                                    | Hong<br>Kong                                                                                                    | NZ/<br>Indonesia                                                                                                    | Indian<br>CATV                                           | South<br>Africa                                                                                                    | American<br>System                                                                          | American<br>CATV | Japan                                                                                                    |
|----------------------------------------------------------------------------------------------------|----------------------------------------------------------------------------------------------------|----------------------------------------------------------------------------------------------------|----------------------------------------------------------------------------------------------------|----------------------------------------------------------------------------------------------------|----------------------------------------------------------------------------------------------------|----------------------------------------------------------|----------------------------------------------------------------------------------------------------|---------------------------------------------------------------------------------------------|------------------|----------------------------------------------------------------------------------------------------|
| CH DISPLAY                                                                                               |                                                                                                    |                                                                                                    |                                                                                                    |                                                                                                    | Receive                                                                                                    | channel                                                  |                                                                                                    |                                                                                             |                  |                                                                                                    |
| 0<br>1<br>2<br>3<br>4<br>5<br>6<br>7<br>2<br>11<br>12<br>13<br>14<br>15<br>16<br>20                      | -<br>2<br>}<br>{<br>11<br>12<br>-<br>-<br>-<br>-<br>-                                                                             | -<br>1<br>2<br>-<br>-<br>-<br>-<br>-<br>-<br>-<br>-                                                                                 | - 12                                                                                                    |                                                                                                    | -<br>-<br>2<br>-<br>-<br>-<br>-<br>-<br>-<br>-<br>-<br>-<br>-                                                                                                    | - 12341235<br>88883<br>8888<br>855                       | -<br>1<br>2<br>2<br>1<br>1<br>11<br>12<br>13<br>-<br>-<br>-<br>-                                                    |                                                                                             |                  | -<br>12<br>-<br>12<br>-<br>12<br>-<br>12<br>-<br>12<br>-<br>12<br>-<br>-<br>12<br>-<br>-<br>12<br>-<br>-<br>12<br>-<br>-<br>-<br>12<br>-<br>-<br>-<br>- |
| 21<br>22<br>23<br>24<br>28<br>7<br>57<br>58<br>57<br>58<br>59<br>2<br>62<br>63<br>62<br>63<br>69         | 21<br>}<br>62<br>63<br>69                                                                                                    | 21<br>~<br>~<br>62<br>63<br>~<br>69                                                                                                 | 57                                                                                                    | 21                                                                                                    | 21<br>~<br>~<br>62<br>63<br>~<br>69                                                                                                    | 6<br>-<br>12<br>S11<br>S40<br>S41<br>24<br>25<br>-<br>31 | 21<br>}<br>62<br>63<br>69                                                                                           | 62<br>63<br>69                                                                              | 62               | 62<br>C13                                                                                                    |
| 70<br>7<br>73<br>74<br>75<br>76<br>77<br>78<br>79                                                        | -<br>-<br>S'1<br>S'2<br>S'3<br>-<br>-                                                                                             | -<br>-<br>S'1<br>-<br>-<br>-                                                                                                    |                                                                                                    | -<br>-<br>S'1<br>S'2<br>S'3<br>-<br>-                                                                                             | -<br>-<br>S'1<br>S'2<br>S'3<br>-<br>-                                                                                                    | 32                                                       | -<br>-<br>S'1<br>S'2<br>S'3<br>-<br>-<br>-                                                                          | -<br>-<br>-<br>-<br>-<br>-<br>-<br>-<br>-                                                   |                  |                                                                                                    |
| 80<br>81<br>2<br>89                                                                                      | S1<br>S2<br>{<br>S10                                                                                                    | S1<br>S2<br>{<br>S10                                                                                                    | -<br>Z1<br>29                                                                                                    | S1<br>S2<br>{<br>S10                                                                                                    | S1<br>S2<br>{<br>S10                                                                                                    | 42<br>)<br>(<br>51                                       | S1<br>S2<br>{<br>S10                                                                                                | -<br>-<br>-                                                                                 |                  |                                                                                                    |
| 90<br>91<br>92<br>93<br>94<br>95<br>96<br>97<br>98<br>99<br>10<br>107<br>117<br>117<br>118<br>120<br>125 | S11<br>S12<br>S13<br>S14<br>S15<br>S16<br>S17<br>S18<br>S20<br>S21<br>S21<br>S21<br>S21<br>S21<br>S21<br>S21<br>S21<br>S21<br>S21 | S11       S12       S13       S14       S15       S16       S17       S18       S20       S21       S21       S41       S41       - | Z10<br>Z11<br>Z11<br>Z13<br>Z14<br>Z15<br>Z16<br>Z17<br>Z17<br>Z18<br>Z19<br>Z20<br>Z20<br>Z37<br>-<br>-<br>-<br>- | S11<br>S12<br>S13<br>S14<br>S15<br>S16<br>S17<br>S18<br>S19<br>S20<br>S21<br>S21<br>S21<br>S21<br>S21<br>S21<br>S21<br>S21<br>S21 | S11       S12       S13       S14       S15       S16       S17       S18       S20       S21 <t< td=""><td>52<br/>52<br/>61<br/>62<br/>69<br/>70<br/>-<br/>-<br/>-<br/>-</td><td>S14<br/>S14<br/>S15<br/>S16<br/>S17<br/>S18<br/>S17<br/>S18<br/>S20<br/>S21<br/>S21<br/>S21<br/>S21<br/>S21<br/>S21<br/>S21<br/>S21</td><td>-<br/>-<br/>-<br/>-<br/>-<br/>-<br/>-<br/>-<br/>-<br/>-<br/>-<br/>-<br/>-<br/>-<br/>-<br/>-<br/>-<br/>-<br/>-</td><td>99<br/>100<br/>125</td><td>C49<br/>-<br/>-<br/>-<br/>-<br/>-<br/>-<br/>-</td></t<> | 52<br>52<br>61<br>62<br>69<br>70<br>-<br>-<br>-<br>-     | S14<br>S14<br>S15<br>S16<br>S17<br>S18<br>S17<br>S18<br>S20<br>S21<br>S21<br>S21<br>S21<br>S21<br>S21<br>S21<br>S21 | -<br>-<br>-<br>-<br>-<br>-<br>-<br>-<br>-<br>-<br>-<br>-<br>-<br>-<br>-<br>-<br>-<br>-<br>- | 99<br>100<br>125 | C49<br>-<br>-<br>-<br>-<br>-<br>-<br>-                                                                                                    |

Technical Information

# **HDMI** connection

HDMI (high-definition multimedia interface) is the world's first complete digital consumer AV interface complying with a non-compression standard.

HDMI allows you to enjoy high-definition digital images and high-quality sound by connecting the TV and the equipment.

HDMI-compatible equipment\*<sup>1</sup> with an HDMI or DVI output terminal, such as a DVD player, a set top box or game equipment, can be connected to the HDMI terminal using an HDMI compliant (fully wired) cable. About connections, see "External Equipment" (p. 73 - 75).

### **Applicable HDMI features**

• Input audio signal: 2ch Linear PCM (sampling frequencies - 48 kHz, 44.1 kHz, 32 kHz)

# Input video signal: 480i, 480p, 576i, 576p, 720p, 1080i and 1080p

"Input signal that can be displayed" (p. 78)

Match the output setting of the digital equipment.

Input PC signal: 
 "Input signal that can be displayed" (p. 78)

Match the output setting of the PC.

VIERA Link (HDAVI Control 5): 
 [VIERA Link] (p. 68)

Audio Return Channel\*2 (HDMI2 terminal only)

#### **DVI** connection

If the external equipment has only a DVI output, connect to the HDMI terminal via a DVI to HDMI adaptor cable<sup>\*3</sup>. When the DVI to HDMI adaptor cable is used, connect the audio cable to AV2 audio terminal with the supplied Composite adaptor.

#### Note

• Audio settings can be made on the [HDMI1 / 2 / 3 / 4 Input] in the Sound Menu. (p. 39)

- If the connected equipment has an aspect adjustment function, set the aspect ratio to [16:9].
- These HDMI connectors are "type A".
- These HDMI connectors are compatible with HDCP (High-Bandwidth Digital Content Protection) copyright protection.
- Equipment having no digital output terminal may be connected to the input terminal of "COMPONENT" or "VIDEO" to receive analogue signals.
- This TV incorporates HDMI<sup>™</sup> technology.
- \*1: The HDMI logo is displayed on HDMI-compliant equipment.
- \*2: Audio Return Channel (ARC) is a function to be able to send digital sound signals via an HDMI cable.
- \*3: Enquire at your local digital equipment retailer shop.

#### PC connection

A PC may be connected to this TV so that the PC screen is displayed and sound is heard from the TV. • PC signals that can be inputted: Horizontal scanning frequency 31 to 69 kHz; vertical scanning

frequency 59 to 86 Hz (more than 1,024 signal lines could result in incorrect display of the image).

A PC adaptor is not necessary for the DOS/V-compliant D-sub 15-pin connector.

#### Note

- Some PC models cannot be connected to this TV.
- When using PC, set the colour display quality of PC to the highest position.
- For details of the applicable PC signals, see p. 78.

Max. display resolution

| Annaat | 4:3  | 1,440 × 1,080 pixels |
|--------|------|----------------------|
| Aspect | 16:9 | 1,920 × 1,080 pixels |

#### D-sub 15-pin connector signal

| (54321) | Pin No. | Sig |
|---------|---------|-----|
| 09876   | 1       | R   |
|         | 2       | G   |
|         | 3       | В   |
|         |         |     |

| Pin No. | Signal Name        | Pin No. | Signal Name        | Pin No. | Signal Name        |
|---------|--------------------|---------|--------------------|---------|--------------------|
| 1       | R                  | 6       | GND (Ground)       | (1)     | NC (not connected) |
| 2       | G                  | 7       | GND (Ground)       | (12)    | NC (not connected) |
| 3       | В                  | 8       | GND (Ground)       | (13)    | HD                 |
| 4       | NC (not connected) | 9       | NC (not connected) | 14      | VD                 |
| 5       | GND (Ground)       | 10      | GND (Ground)       | (15)    | NC (not connected) |

# COMPONENT (Y, PB/CB, PR/CR), HDMI

○ Mark: Applicable input signal

| Signal name         | COMPONENT | HDMI |
|---------------------|-----------|------|
| 525 (480) / 60i     | 0         | 0    |
| 525 (480) / 60p     | 0         | 0    |
| 625 (576) / 50i     | 0         | 0    |
| 625 (576) / 50p     | 0         | 0    |
| 750 (720) / 60p     | 0         | 0    |
| 750 (720) / 50p     | 0         | 0    |
| 1,125 (1,080) / 60i | 0         | 0    |
| 1,125 (1,080) / 50i | 0         | 0    |
| 1,125 (1,080) / 60p |           | 0    |
| 1,125 (1,080) / 50p |           | 0    |
| 1,125 (1,080) / 24p |           | 0    |

#### PC (from D-sub 15P)

Applicable input signal for PC is basically compatible to VESA standard timing.

| Signal name                | Horizontal frequency (kHz) | Vertical frequency (Hz) |
|----------------------------|----------------------------|-------------------------|
| 640 × 400 @70 Hz           | 31.47                      | 70.07                   |
| 640 × 480 @60 Hz           | 31.47                      | 59.94                   |
| 640 × 480 @75 Hz           | 37.50                      | 75.00                   |
| 800 × 600 @60 Hz           | 37.88                      | 60.32                   |
| 800 × 600 @75 Hz           | 46.88                      | 75.00                   |
| 800 × 600 @85 Hz           | 53.67                      | 85.06                   |
| 852 × 480 @60 Hz           | 31.44                      | 59.89                   |
| 1,024 × 768 @60 Hz         | 48.36                      | 60.00                   |
| 1,024 × 768 @70 Hz         | 56.48                      | 70.07                   |
| 1,024 × 768 @75 Hz         | 60.02                      | 75.03                   |
| 1,024 × 768 @85 Hz         | 68.68                      | 85.00                   |
| 1,280 × 1,024 @60 Hz       | 63.98                      | 60.02                   |
| 1,280 × 768 @60 Hz         | 47.70                      | 60.00                   |
| 1,366 × 768 @60 Hz         | 48.39                      | 60.04                   |
| Macintosh13" (640 × 480)   | 35.00                      | 66.67                   |
| Macintosh16" (832 × 624)   | 49.73                      | 74.55                   |
| Macintosh21" (1,152 × 870) | 68.68                      | 75.06                   |

#### PC (from HDMI terminal)

Applicable input signal for PC is basically compatible to HDMI standard timing.

| Signal name          | Horizontal frequency (kHz) | Vertical frequency (Hz) |  |  |
|----------------------|----------------------------|-------------------------|--|--|
| 640 × 480 @60 Hz     | 31.47                      | 60.00                   |  |  |
| 1,280 × 720 @60 Hz   | 45.00                      | 60.00                   |  |  |
| 1,920 × 1,080 @60 Hz | 67.50                      | 60.00                   |  |  |

# Note

• Signals other than above may not be displayed properly.

• The above signals are reformatted for optimal viewing on your display.

 PC signal is magnified or compressed for display, so that it may not be possible to show fine detail with sufficient clarity.

# Stereo / Bilingual Sound Selection

When you receive the stereo / bilingual sound system, sound output modes can be selected by using the [MPX] in the Sound Menu.

| Audio Signal   | STEREO | MAIN I | SUB II | MONO               |
|----------------|--------|--------|--------|--------------------|
| Mode Indicator | Û      | I      | Π      | $\bigtriangledown$ |

#### NICAM ......Used in New Zealand, Singapore, Hong Kong etc.

|                | Regular broadcast (Standard Audio) | Regular + NICAM MONO I<br>(MAIN I ) | NICAM<br>STEREO                            | NICAM DUAL MONO<br>(MAIN I / SUB II ) |
|----------------|------------------------------------|-------------------------------------|--------------------------------------------|---------------------------------------|
| Mode Indicator | No Indicator $\bigtriangledown$    | I 🕂 🗸                               | $\heartsuit \leftrightarrow \triangledown$ | I → I<br>└─▽↓┘                        |

#### A2 (German) ......Used in Australia, Malaysia etc.

|                | Regular broadcast (Standard Audio) | BILINGUAL or DUAL MONO:<br>MAIN I / SUB II | STEREO                             |
|----------------|------------------------------------|--------------------------------------------|------------------------------------|
| Mode Indicator | No Indicator  abla                 | I 🕶 I                                      | $\bigcirc \nleftrightarrow \nabla$ |

 If the stereo signal is poor or the receiving conditions are not optimum or if STEREO:MONO automatic switching occurs, it is recommended you switch from STEREO to MONO.

• Even when the contents of the receiving signal undergo changes, selection mode is kept intact.

• When the receiving conditions deteriorate, listening will be easier if the mode is set to the MONO position, using the Sound Selection button.

• DUAL, also known as DUAL MONO or as BILINGUAL is not currently transmitted in some countries.

# SD Card

# Card format: SDXC Card - exFAT

SDHC Card / SD Card - FAT16 or FAT32

Compliant card type (maximum capacity): SDXC Card (64 GB), SDHC Card (32 GB), SD Card (2 GB), miniSD Card (2 GB) (requiring miniSD adaptor)

- If miniSD Card is used, insert / remove it together with the adaptor.
- Check the latest information on the card type at the following website. (English only)
- http://panasonic.jp/support/global/cs/tv/
- Use an SD Card which meets SD standards. If not, it may cause the TV to malfunction.
- Do not remove the card while the TV is accessing data (this can damage <sup>32</sup> mm the card or TV).
- Do not touch the pins on the back of the card.
- Do not subject the card to high pressure or impact.
- Insert the card in the correct direction (otherwise, the card may be damaged).
- Electrical interference, static electricity, or erroneous operation may damage the data or card.
- Back up the recorded data at regular intervals in case of deteriorated or damaged data or erratic operation of the TV. (Panasonic is not liable for any deterioration or damage of recorded data.)

#### **USB Flash Memory**

Format: FAT16, FAT32 or exFAT

#### On screen messages

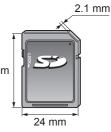

| Message                              | Meaning / Action                                                                                                    |  |
|--------------------------------------|----------------------------------------------------------------------------------------------------|--|
| Cannot read file                     | <ul> <li>The file is broken or unreadable. Check applicable data format. → (p. 80 - 82)</li> <li>The TV does not support the format.</li> </ul> |  |
| No Device Inserted                   | Confirm SD Card or USB device is inserted correctly.                                                                                            |  |
| No valid file to play                | • The card has no data.                                                                                                    |  |
| This operation is not possible       | Your operation is not available.                                                                                                    |  |
| An internal error occurred           | • Check the settings. <b>(p. 60 - 63)</b>                                                                                                    |  |
| Communication with the server failed | <ul> <li>This might be a problem of the media server. Read the<br/>manual of the server software.</li> </ul>                                    |  |
| Server not found                     | <ul> <li>There is no available media server on your home network.<br/>Check the connections and settings.</li></ul>                             |  |

### Supported file format in Media Player / DLNA ■ Photo

| Format | File extension | Image resolution<br>(pixel)    | Details / Restrictions                                                                                                    |
|--------|----------------|--------------------------------|----------------------------------------------------------------------------------------------------|
| JPEG   | .jpg<br>.mpo   | 8 × 8<br>to<br>30,719 × 17,279 | DCF <sup>*1</sup> and EXIF <sup>*2</sup> standards<br>Sub-sampling: 4:4:4, 4:2:2, 4:2:0<br>• Progressive JPEG is not supported. |

\*1 : Design rule for Camera File system - unified standard established by Japan Electronics and Information Technology Industries Association (JEITA)

\*2 : Exchangeable Image File - image file format used by digital cameras

# Video

| Container | File extension | Video codec                                                  | Audio codec                                                                                                    | Details / Restrictions                                                                                                    |  |
|-----------|----------------|--------------------------------------------------------------|----------------------------------------------------------------------------------------------------|----------------------------------------------------------------------------------------------------|--|
| SD-Video  | .mod           | MPEG1<br>MPEG2                                               | MPEG<br>Dolby Digital<br>SD-Video Standard Ver. 1<br>(Entertainment Video Prot<br>• The data may not be ava<br>if a folder structure on th<br>current device is modifie |                                                                                                    |  |
| AVCHD     | .mts           | H.264                                                        | Dolby Digital                                                                                                    | AVCHD Standard (including<br>3D videos recorded by the<br>3D-compatible Video Camera)<br>• The data may not be available<br>if a folder structure on the<br>current device is modified.                                                                   |  |
| AVI       | .avi<br>.divx  | DIV3<br>DIV4<br>DIVX<br>DX50<br>DIV6<br>XviD<br>MPEG4 SP/ASP | MP3<br>Dolby Digital<br>MPEG                                                                                                    | DivX video file ➡ "DivX" (p. 82)<br>DivX Certified® to play DivX®<br>video up to HD 1080p, including<br>premium content.                                                                                                    |  |
| MKV       | .mkv           | H.264 BP/MP/HP                                               | MP3<br>Dolby Digital<br>MPEG<br>AAC<br>DTS core                                                                                                    | -                                                                                                    |  |
| ASF       | .asf<br>.wmv   | Windows Media<br>Video v9<br>VC-1                            | WMA                                                                                                    | <ul> <li>Copy-protected files cannot be<br/>played back.</li> <li>WMA Pro and WMA Lossless<br/>are not supported.</li> </ul>                                                                                                    |  |
| MP4       | .mp4           | H.264 BP/MP/HP                                               | MP3<br>Dolby Digital<br>AAC                                                                                                    | -                                                                                                    |  |
| MOV       | .mov           | Motion JPEG<br>H.264 BP/MP/HP                                | RAW<br>TWOS<br>SOWT<br>MP3<br>Dolby Digital<br>LPCM<br>AAC                                                                                                    | <ul> <li>This TV supports Motion<br/>JPEG recorded by Panasonic<br/>LUMIX Camera.</li> <li>Some files may not be played<br/>back depending on these<br/>recording condition.</li> <li>Motion JPEG can be played<br/>back only in Media Player.</li> </ul> |  |
| PS        | .mpg<br>.mpeg  | MPEG1<br>MPEG2                                               | MPEG –<br>MP3<br>Linear PCM                                                                                                    |                                                                                                    |  |
| TS        | .ts<br>.tp     | MPEG2<br>H.264                                               | Dolby Digital<br>Dolby Digital Plus<br>HE-AAC<br>AAC<br>MP3                                                                                                    | <ul> <li>This container can be played<br/>back only in DLNA feature.</li> </ul>                                                                                                    |  |

#### Music

| Codec | File extension | Restrictions                                                                                                    |  |  |
|-------|----------------|----------------------------------------------------------------------------------------------------|--|--|
| MP3   | .mp3           | -                                                                                                    |  |  |
| AAC   | .m4a           | <ul> <li>Copy-protected files cannot be played back.</li> </ul>                                                      |  |  |
|       |                | <ul> <li>Copy-protected files cannot be played back.</li> <li>WMA Pro and WMA Lossless are not supported.</li> </ul> |  |  |

Note

- The above table is generalised in nature. Due to file encoding variances, some media files that play on other devices, may not play on the TV even though they fulfill the generalised conditions.
- Do not use two-byte characters or other special codes for data.
- The card may become unusable with this TV if the file or folder names are changed.

### DivX

DivX Certified<sup>®</sup> to play DivX<sup>®</sup> and DivX Plus<sup>™</sup> HD (H.264/MKV) video up to 1080p HD including premium content.

#### ABOUT DIVX VIDEO:

 $DivX^{\circ}$  is a digital video format created by DivX, Inc. This is an official DivX Certified<sup>®</sup> device that plays DivX video.

Visit www.divx.com for more information and software tools to convert your files into DivX video.

### Subtitle text file of DivX

Subtitles format - MicroDVD, SubRip, TMPlayer

- The DivX video file and subtitles text file are inside the same folder, and the file names are the same except for the file extensions.
- If there are more than one subtitles text files inside the same folder, they are displayed in the following
  order of priority: ".srt", ".sub", ".txt".
- To confirm or change the current subtitle status while playing DivX content, press the OPTION button to display Option Menu.
- Depending on the methods used to create the file or the state of recording, only parts of the subtitles may be displayed, or the subtitles may not be displayed at all.
- Some subtitles text may not be displayed correctly.

#### Note

- Depending on how you make SD Card or USB Flash Memory, files and folders may not be displayed in the order you numbered.
- Depending on how you create the files and the structure of folders, the files and folders may not be displayed.
- When there are many files and folders, operation may take time to complete or some files may not be displayed or playable.

#### ABOUT DIVX VIDEO-ON-DEMAND:

This DivX Certified<sup>®</sup> device must be registered in order to play purchased DivX Video-on-Demand (VOD) movies. To obtain your registration code, locate the DivX VOD section in your device setup menu. Go to vod.divx.com for more information on how to complete your registration.

# To show DivX VOD registration code

[DivX® VOD] in the Setup Menu (p. 42)

 If you want to generate the new registration code, you have to deregister the present registration code.
 After playing DivX VOD content once, the confirmation screen to deregister will be displayed in [DivX® VOD] in the Setup Menu. If you press the OK button on the confirmation screen, the deregistration code will be generated and you will not be able to play any contents that you purchased using the present registration code.

You will obtain the new registration code by pressing the OK button on the deregistration code screen. If you purchase DivX VOD content using a registration code different from this TV's code, you will not be

able to play this content. ([Your device is not authorized to play this DivX protected video.] is displayed.)

### Regarding DivX content that can only be played a set number of times

Some DivX VOD content can only be played a set number of times.

When you play this content, the remaining number of plays is displayed. You cannot play this content when the number of remaining plays is zero. ([This DivX rental has expired.] is displayed.)

• When playing this content, the number of remaining plays is reduced by one in the following conditions: • If you exit the current application.

- If you play the other content.
- If you go to the next or previous content.

#### **VIERA** Connect

#### On screen messages

| Message                               | Meaning / Action                                                                    |  |
|---------------------------------------|-------------------------------------------------------------------------------------|--|
| Connection to the server failed.      | <ul> <li>Check the connections and settings.</li></ul>                              |  |
| The software update is not completed. | <ul> <li>Network download failed. Check the connections and<br/>settings.</li></ul> |  |

#### **USB** connection

- It is recommended to connect the USB Flash Memory directly to the TV's USB ports.
- Some USB devices or USB HUB may not be used with this TV.
- You cannot connect any devices by using USB card reader.
- You cannot use two or more same kind of USB devices simultaneously except USB Flash Memory.

#### Note

 Additional information for USB devices may be on the following web site. (English only) http://panasonic.jp/support/global/cs/tv/

#### **USB Keyboard**

- The USB Keyboard which requires the driver is not supported.
- Characters may not be displayed correctly on the TV screen depending on the connected keyboard or the keyboard layout setting.
- Some of the keys of USB keyboards correspond to the operation of the remote control.

| USB Keyboard                                                | Remote Control  | USB Keyboard         | Remote Control    |
|-------------------------------------------------------------|-----------------|----------------------|-------------------|
| $\uparrow/\downarrow/\leftarrow/\rightarrow$ Cursor buttons |                 | F2 VIERA TOOLS       |                   |
| Enter                                                       | OK              | F3                   | MENU              |
| Backspace                                                   | RETURN          | F4                   | INPUT (AV)        |
| Esc                                                         | EXIT            | F5 / F6              | Channel Down / Up |
| 0 - 9 / Character                                           | Numeric buttons | F7 / F8              | Volume Down / Up  |
| F1                                                          | -               | F9 / F10 / F11 / F12 | Coloured buttons  |

#### Gamepad

- Check the gamepads that have been tested for the performance with this TV at the following website. (English only) http://panasonic.jp/support/global/cs/tv/
- Some of the keys of gamepads correspond to the operation of the remote control.

Example:

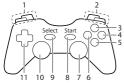

|   | Remote Control    |    | Remote Control |
|---|-------------------|----|----------------|
| 1 | Volume Up / Down  | 7  | VIERA TOOLS    |
| 2 | Channel Up / Down | 8  | EXIT           |
| 3 | -                 | 9  | INPUT          |
| 4 | OK                | 9  | (AV)           |
| 5 | RETURN            | 10 | MENU           |
| 6 | VIERA Connect     | 11 | Cursor buttons |

# FAQs

Before requesting service or assistance, please follow these simple guides to resolve the problem. If the problem still persists, please contact your local Panasonic dealer for assistance.

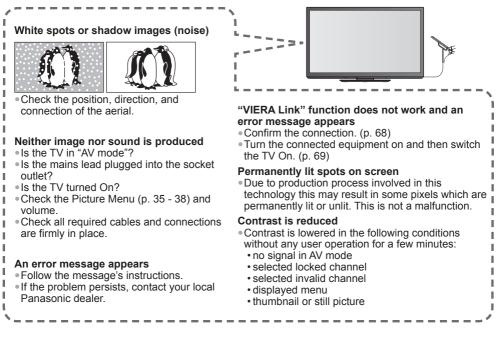

|        | Problem                                                     | Actions                                                                                                    |
|--------|-------------------------------------------------------------|----------------------------------------------------------------------------------------------------|
|        | Chaotic image, noisy                                        | <ul> <li>Change the setting of [P-NR] in the Picture Menu (to remove noise).</li> <li>(p. 36)</li> <li>Check nearby electrical products (car, motorcycle, fluorescent lamp).</li> </ul> |
| en     | No image can be<br>displayed                                | <ul> <li>Is [Colour] or [Contrast] in the Picture Menu set to the minimum?</li> <li>         → (p. 35)     </li> </ul>                                                                  |
| Screen | Blurry or distorted<br>image<br>(no sound or low<br>volume) | ●Reset channels <b>→ (p. 44)</b>                                                                                                    |
|        | Unusual image is<br>displayed                               | • Turn the TV Off with Mains power On / Off switch, then turn it On again.                                                                                                    |
|        | No sound is produced                                        | <ul> <li>Is "Sound Mute" active? → (p. 12)</li> <li>Is the volume set to the minimum?</li> </ul>                                                                                        |
| Sound  | Sound level is low or sound is distorted                    | <ul> <li>Sound signal reception may be deteriorated.</li> <li>Set [MPX] in the Sound Menu to [Mono] → (p. 39)</li> </ul>                                                                |
|        | Unusual sound from the TV                                   | <ul> <li>When power is on, whirring sound of cooling fan or drive noise may<br/>be heard from inside the TV (not a sign of faulty operation).</li> </ul>                                |

|         | Problem                                                                                        | Actions                                                                                                    |
|---------|------------------------------------------------------------------------------------------------|----------------------------------------------------------------------------------------------------|
| IMDH    | Sound is unusual                                                                               | <ul> <li>Set the sound setting of the connected equipment to "2ch L.PCM".</li> <li>Check the [HDMI1 / 2 / 3 / 4 Input] setting in the Sound Menu.</li> <li>(p. 39)</li> <li>If digital sound connection has a problem, select analogue sound connection. ⇒ (p. 77)</li> </ul>                                                                                                    |
|         | Pictures from external<br>equipment are unusual<br>when the equipment is<br>connected via HDMI | <ul> <li>Check the HDMI cable is connected properly. ⇒ (p. 68, 74 - 75)</li> <li>Turn the TV and equipment Off, then turn them On again.</li> <li>Check an input signal from the equipment. ⇒ (p. 78)</li> <li>Use equipment compliant with EIA/CEA-861/861D.</li> </ul>                                                                                                    |
| Network | Cannot connect to the network                                                                  | <ul> <li>Check the LAN cable or Wireless LAN Adaptor is connected properly.</li> <li>(p. 59)</li> <li>Check the connections and settings. (p. 59 - 63)</li> <li>Check the network equipment and network environment.</li> <li>If the problem persists, consult your Internet Service Provider or telecommunications company.</li> </ul>                                                                                                    |
| Net     | Cannot select the file during DLNA operations                                                  | <ul> <li>Is the media server prepared? → (p. 58)</li> <li>Check applicable data format. → (p. 80 - 82)</li> </ul>                                                                                                    |
|         | Cannot operate<br>VIERA Connect                                                                | <ul> <li>Check the connections and settings.  (p. 59 - 63)</li> <li>The server or connected line might be busy now.</li> </ul>                                                                                                    |
| 3D      | Cannot see 3D images                                                                           | <ul> <li>Has the 3D Eyewear been switched On?</li> <li>Ensure that [3D Mode Selection] is set to [3D]. → (p. 30)</li> <li>Some 3D image signals may not be automatically recognised as 3D images. Set [3D Mode Selection (Manual)] to match the picture format. → (p. 30)</li> <li>Check that there are no obstacles between the infrared sensors on the TV and the 3D Eyewear. If the 3D Eyewear stops receiving the infrared signal for about 5 minutes, the 3D Eyewear will be turned off automatically.</li> <li>Check the available area to use the 3D Eyewear. → (p. 29)</li> <li>Depending on the person, the 3D images may be difficult to see, or cannot be seen, especially in users that have a different level of eyesight between the left and right eyes. Take the necessary steps (wearing glasses etc.) to correct your eyesight before use.</li> </ul> |
|         | 3D Eyewear is turned off automatically                                                         | <ul> <li>Check that there are no obstacles between the infrared sensors on<br/>the TV and the 3D Eyewear or that the 3D Eyewear is placed inside<br/>the coverage area (p. 29). If the 3D Eyewear stops receiving the<br/>infrared signal for about 5 minutes, the 3D Eyewear will be turned off<br/>automatically.</li> </ul>                                                                                                    |
|         | There is something<br>wrong with the<br>3D images                                              | <ul> <li>Check the setting of [Picture Sequence] or [Edge Smoother].</li> <li>⇒ (p. 31)</li> </ul>                                                                                                    |
|         | The indicator lamp<br>does not light<br>when pressing the<br>power button on the<br>3D Eyewear | <ul> <li>The battery may be running low or flat. Charge it.</li> </ul>                                                                                                    |

|       | Problem                                                   | Actions                                                                                                    |
|-------|-----------------------------------------------------------|----------------------------------------------------------------------------------------------------|
|       | The TV goes into<br>Standby mode                          | <ul> <li>Auto power standby function is activated.</li> <li>The TV enters Standby mode about 30 minutes after broadcasting ends.</li> </ul>                                                                                                    |
| Other | The remote control<br>does not work or is<br>intermittent | <ul> <li>Are the batteries installed correctly?  <ul> <li>(p. 6)</li> </ul> </li> <li>Has the TV been switched On?</li> <li>Point the remote control directly at the front of the TV (within about 7 m and a 30 degree angle of the front of the TV).</li> <li>Situate the TV away from sunshine or other sources of bright light not to shine on the TV's remote control signal receiver.</li> </ul> |
|       | Parts of the TV become hot                                | • Even when the temperature of parts of the front, top and rear panels has risen, these temperature rises will not pose any problems in terms of performance or quality.                                                                                                    |

# Maintenance

#### First, remove the mains plug from the socket outlet.

# **Display panel, Cabinet, Pedestal**

#### For regular care:

Gently wipe the surface of the display panel, cabinet, or pedestal by using a soft cloth to clean the dirt or fingerprints.

#### For stubborn dirt:

Dampen a soft cloth with clean water or diluted neutral detergent (1 part detergent to 100 parts water). Then wring the cloth and wipe the surface. Finally, wipe away all the moisture.

# Caution

- Do not use a hard cloth or rub the surface too hard. This may cause scratches on the surface.
- Take care not to subject the TV's surfaces to water or detergent. Liquid inside the TV could lead to product failure.
- Take care not to subject the surfaces to insect repellent, solvent, thinner, or other volatile substances. This may degrade surface quality or cause peeling of the paint.
- The surface of the display panel is specially treated and may be easily damaged. Take care not to tap or scratch the surface with your fingernail or other hard objects.
- Do not allow the cabinet and pedestal to make contact with a rubber or PVC substance for a long time. This may degrade surface quality.

# Mains plug

Wipe the mains plug with a dry cloth at regular intervals. Moisture and dust may lead to fire or electrical shock.

# **Specifications**

| TV                                |                                  |                   | TH-P65VT30D<br>TH-P65VT30K<br>TH-P65VT30M<br>TH-P65VT30T                                                                                       |                                                                                                    | TH-P65VT30P                                                                                                    |                                                                                            |
|-----------------------------------|----------------------------------|-------------------|----------------------------------------------------------------------------------------------------|----------------------------------------------------------------------------------------------------|----------------------------------------------------------------------------------------------------|--------------------------------------------------------------------------------------------|
| Power Source                      |                                  |                   | AC 220 - 240 V, 50 / 60 Hz                                                                                                    |                                                                                                    | AC 110 - 240 V, 50 / 60 Hz                                                                                                    |                                                                                            |
| Power Rating<br>Standby condition |                                  | Rating            | 500 W                                                                                                    |                                                                                                    | 515 W                                                                                                    |                                                                                            |
| Po                                | Standby                          | condition         | 0.4 W                                                                                                    |                                                                                                    | 0.4 W                                                                                                    |                                                                                            |
| ≥_                                | Aspect                           | Ratio             | 16:9                                                                                                    |                                                                                                    |                                                                                                    |                                                                                            |
| Display<br>panel                  | Visible s                        | screen size       | 165 cm (diagonal)<br>1,434 mm (W) × 806 mm (H)                                                                                                 |                                                                                                    |                                                                                                    |                                                                                            |
| -                                 | Number                           | of pixels         | 2,073,600 (1,920 (W) × 1,080 (H)) [5,760 × 1,080 dots]                                                                                         |                                                                                                    |                                                                                                    |                                                                                            |
| þ                                 | Speaker                          | •                 | Front speaker (180 mm × 25 mm) × 2, Woofer (Φ 80 mm) × 1                                                                                       |                                                                                                    |                                                                                                    |                                                                                            |
| Sound                             | Audio O                          | utput             | 22 W (6 W + 6 W + 10 V                                                                                                    | V)                                                                                                    |                                                                                                    |                                                                                            |
| s                                 | Headph                           | ones              | M3 (3.5 mm) stereo mini                                                                                                    | Jack × 1                                                                                                    |                                                                                                    |                                                                                            |
| PC s                              | signals                          |                   | VGA, SVGA, WVGA, XC<br>SXGA, WXGA ····· (com<br>Horizontal scanning freque<br>Vertical scanning freque                                         | pressed)<br>uency 31 - 69 kHz                                                                                                    |                                                                                                    |                                                                                            |
|                                   |                                  |                   | 17 Systems                                                                                                    | Function                                                                                                    | 17 Systems                                                                                                    | Function                                                                                   |
|                                   | Receiving Systems /<br>Band name |                   | 1 PAL B, G, H<br>2 PAL I<br>3 PAL D, K<br>4 SECAM B, G<br>5 SECAM D, K<br>6 SECAM K1<br>- NTSC M                                               | Reception<br>of broadcast<br>transmissions and<br>Playback from<br>Video Cassette<br>Tape Recorders                                                          | 8         NTSC 4.43/5.5 MH           9         NTSC 4.43/6.0 MH           10         NTSC 4.43/6.5 MH           11         NTSC 3.58/5.5 MH           12         NTSC 3.58/6.0 MH           13         NTSC 3.58/6.5 MH           14         SECAM I | z Playback from<br>z Special VCR's or<br>z DVD                                             |
|                                   |                                  |                   | 7 (NTSC 3.58/4.5 MHz)                                                                                                    | 14 SECAIVIT                                                                                                    |                                                                                                    | Special Disc<br>Players and Special                                                        |
|                                   | <b>eiving Cł</b><br>llogue TV    |                   | VHF BAND<br>2-12 (PAL/SECAM B, K1)<br>0-12 (PAL B AUST.)<br>1-9 (PAL B N.Z.)<br>1-12 (PAL/SECAM D)<br>1-12 (NTSC M Japan)<br>2-13 (NTSC M USA) | ) 28-69 (PAL B AUST.) 1-125 (USA CAT<br>13-57 (PAL D, K) C13-C49 (JAPAN)<br>D) 13-62 (NTSC M Japan) S21-S41 (HYPER)<br>an) 14-69 (NTSC M USA) Z1-Z37 (CHINA) |                                                                                                    | S1-S20 (OSCAR)<br>1-125 (USA CATV)<br>C13-C49 (JAPAN)<br>S21-S41 (HYPER)<br>Z1-Z37 (CHINA) |
| Aeri                              | al - Rear                        |                   | VHF / UHF                                                                                                    |                                                                                                    |                                                                                                    |                                                                                            |
| Ope                               | rating Co                        | onditions         | Temperature         : 0 °C - 40 °C           Humidity         : 20 % - 80 % RH (non-condensing)                                                |                                                                                                    |                                                                                                    |                                                                                            |
|                                   | AV1                              | AUDIO L - R       | RCA PIN Type × 2 0.5 V[rms]                                                                                                    |                                                                                                    |                                                                                                    |                                                                                            |
|                                   | Input                            | COMPONENT         | Y<br>Pb/Cb, Pr/Cr                                                                                                    | 1.0 V[p-p]<br>±0.35 V[p-                                                                                                    | (including synchronisa<br>p]                                                                                                    | ation)                                                                                     |
|                                   | AV2                              | AUDIO L - R       | RCA PIN Type × 2                                                                                                    | 0.5 V[rms]                                                                                                    |                                                                                                    |                                                                                            |
| als                               | Input                            | VIDEO             | RCA PIN Type × 1                                                                                                    | 1.0 V[p-p]                                                                                                    | (75 Ω)                                                                                                    |                                                                                            |
| min                               | AV3                              | AUDIO L - R       | RCA PIN Type × 2                                                                                                    | 0.5 V[rms]                                                                                                    |                                                                                                    |                                                                                            |
| Ter                               | Input                            | VIDEO             | RCA PIN Type × 1                                                                                                    | 1.0 V[p-p]                                                                                                    | (75 Ω)                                                                                                    |                                                                                            |
| u                                 | Audio Output                     | AUDIO L - R       | RCA PIN Type × 2                                                                                                    | 0.5 V[rms]                                                                                                    | (high impedance)                                                                                                    |                                                                                            |
| nection Terminals                 |                                  | HDMI1 - 4 Input   | TYPE A Connectors • This TV supports "HDAVI Control 5" function.                                                                               |                                                                                                    |                                                                                                    |                                                                                            |
| Conne                             |                                  | PC Input          | HIGH-DENSITY D-SUB                                                                                                    |                                                                                                    | ).7 V[p-p] (75 Ω)<br>TL Level 2.0 - 5.0 V[p                                                                                                    | -p] (high impedance)                                                                       |
| 0                                 | Others                           | DIGITAL AUDIO OUT |                                                                                                    |                                                                                                    |                                                                                                    |                                                                                            |
|                                   |                                  | Card slot         | SD Card slot × 1                                                                                                    |                                                                                                    |                                                                                                    |                                                                                            |
|                                   |                                  | USB 1/2/3         | USB 2.0 TYPE A Conne                                                                                                    | ctors DC 5 V, M                                                                                                    | lax. 500 mA                                                                                                    |                                                                                            |
| ETHERNET                          |                                  | ETHERNET          | 10BASE-T / 100BASE-T                                                                                                    |                                                                                                    |                                                                                                    |                                                                                            |
| Dim                               | Dimensions (W × H × D)           |                   | 1,570 mm × 994 mm × 400 mm (With Pedestal)<br>1,570 mm × 956 mm × 60 mm (TV only)                                                              |                                                                                                    |                                                                                                    |                                                                                            |
| Mas                               | Mass                             |                   | 63.0 kg Net (With Pedestal)<br>56.0 kg Net (TV only)                                                                                           |                                                                                                    |                                                                                                    |                                                                                            |

3D Eyewear

| Lens type                                      |                   | Liquid Crystal Shutter                                                                                                    |
|------------------------------------------------|-------------------|----------------------------------------------------------------------------------------------------|
| Usage temperature range                        |                   | 0 °C - 40 °C                                                                                                    |
| Charging power supply                          |                   | DC 5 V (supplied by USB terminal of a Panasonic TV)                                                                                    |
| Battery                                        |                   | Lithium-ion polymer rechargeable battery<br>DC 3.7 V, 70 mAh<br>Operation time*1: Approx. 30 hours<br>Charging time*1: Approx. 2 hours |
| Viewing range*2                                |                   | Transmitter for 3D Eyewear<br>Within 3.2 m from front surface<br>(Within ± 35° horizontal, ± 20° vertical)                             |
| Materials                                      |                   | Main body: Resin<br>Lens section: Liquid crystal glass                                                                                 |
| Dimensions<br>(not including<br>nose pad part) | Width             | 170.1 mm                                                                                                    |
|                                                | Height            | 41.2 mm                                                                                                    |
|                                                | Overall<br>length | 169.8 mm                                                                                                    |
| Mass                                           |                   | 38 g Net                                                                                                    |

\*1 Operation time/charging time

• The battery deteriorates after repeated use, and the operation time eventually becomes short. The figures above are at shipping from the factory, and are not a guarantee of performance.

\*2 Viewing range

• The location of the 3D Eyewear transmitter differs depending on the model of television.

• There are differences in the viewing range of the 3D Eyewear among individuals.

• The 3D Eyewear may not operate correctly at the outside of the viewing range.

Wireless LAN Adaptor (TH-P65VT30D, TH-P65VT30K, TH-P65VT30T)

| Power supply               | DC 5V (USB powered) 500mA                                                                                           |  |
|----------------------------|----------------------------------------------------------------------------------------------------|--|
| Antenna                    | Tx 1, Rx 2                                                                                                    |  |
| Interface                  | USB 2.0                                                                                                    |  |
| Standard Compliance        | IEEE802.11n / IEEE802.11a / IEEE802.11g / IEEE802.11b                                                               |  |
| Transmission system        | MISO-OFDM system, OFDM system, DSSS system                                                                          |  |
| Frequency Range*1*2        | IEEE802.11n / IEEE802.11a: 5.150 GHz - 5.850 GHz<br>IEEE802.11g / IEEE802.11b / IEEE802.11n: 2.400 GHz - 2.4835 GHz |  |
| Transfer rate (standard)*3 | IEEE802.11n: Tx Max. 150Mbps, Rx Max. 300Mbps<br>IEEE802.11g / IEEE802.11a: Max. 54Mbps<br>IEEE802.11b: Max. 11Mbps |  |
| Access Mode                | Infrastructure mode                                                                                                 |  |
| Security                   | WPA2-PSK (TKIP/AES) / WPA-PSK (TKIP/AES) / WEP (64bit/128bit)                                                       |  |
| Dimensions (W × H × D)     | 30.00 mm × 10.72 mm × 94.85 mm                                                                                      |  |
| Mass                       | 25 g Net                                                                                                    |  |

\*1 The frequency and channel differ depending on the country.

\*2 802.11b/g/n CH1 - CH11 only use for North America, Canada, and Taiwan.

\*<sup>3</sup> Transfer rates are theoretical values; however, actual communication rate will vary according to communication environment or connected equipment.

#### Note

Design and Specifications are subject to change without notice. Mass and Dimensions shown are approximate.

#### **Customer's Record**

The model number and serial number of this product may be found on its rear panel. You should note the model number and the serial number in the space provided below and retain this book, plus your purchase receipt, as a permanent record of your purchase to aid in identification in the event of theft or loss, and for Warranty Service purposes.

Model Number

Serial Number

# Panasonic Corporation

Web Site : http://panasonic.net © Panasonic Corporation 2011 M0611-0 Printed in Japan